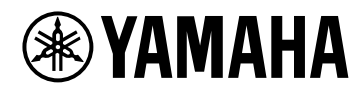

## **V1.5 Guida utente**

# **VST RACK ELEMENTS**

## **Sommario**

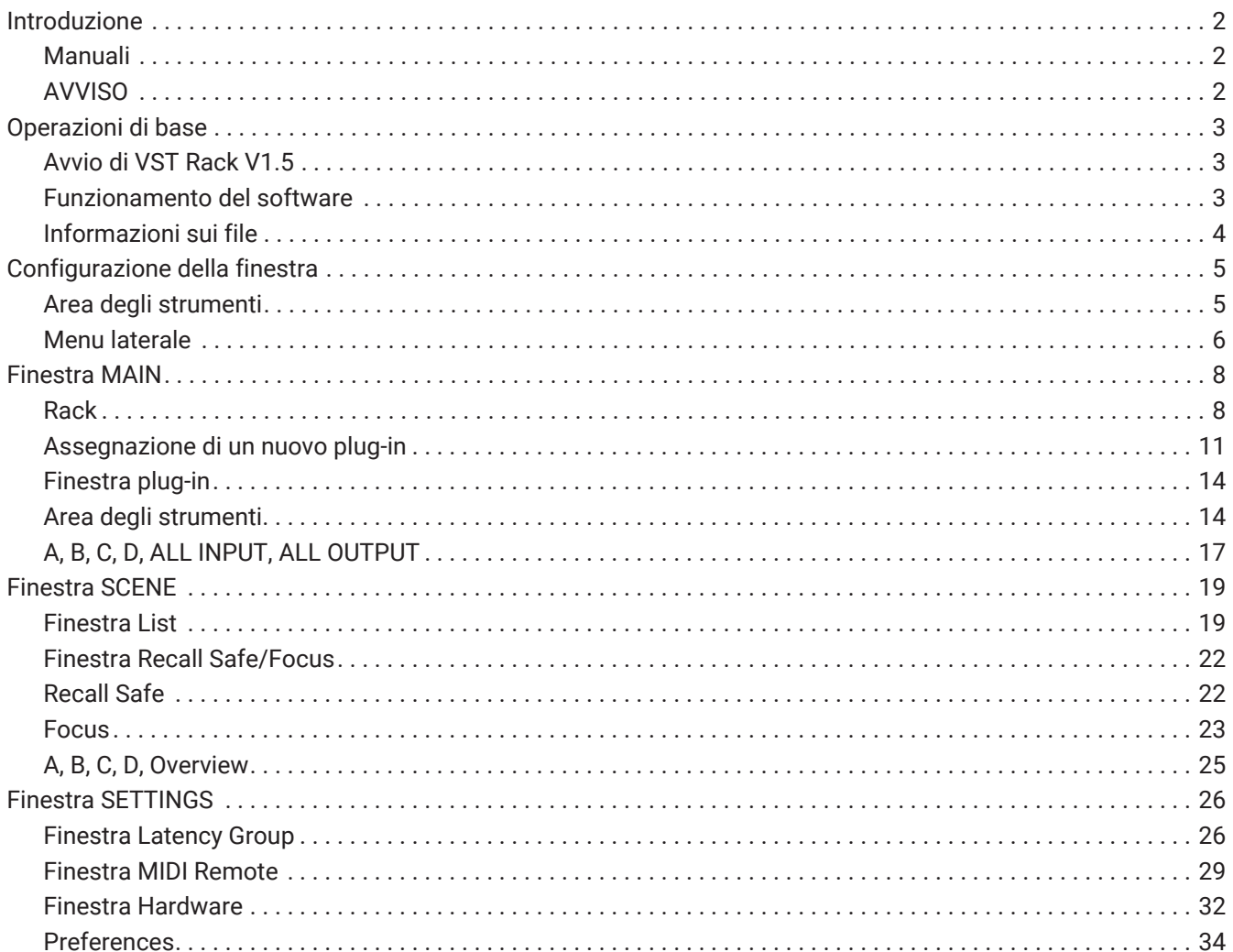

## <span id="page-2-0"></span>**Introduzione**

VST Rack Elements è un prodotto software host plug-in per computer Mac e Windows che elabora l'audio utilizzando una vasta gamma di effetti plug-in VST come delay, massimizzatori, riverberi e altro. Il software utilizza il motore audio Steinberg ampiamente riconosciuto presente in Nuendo e Cubase, che offre ai tecnici del suono un ambiente plug-in VST stabile con un'elevata qualità audio.

### <span id="page-2-1"></span>**Manuali**

- **Guida all'installazione di VST Rack Elements V1.5 (PDF)** Descrive come installare VST Rack Elements V1.5.
- **Guida utente di VST Rack Elements V1.5 (il presente manuale)** Descrive tutte le voci necessarie per configurare e azionare VST Rack Elements V1.5.
- **Riferimento dei plug-in di VST Rack Elements V1.5 (PDF/HTML)** Descrive i parametri plug-in in dettaglio.

### <span id="page-2-2"></span>**AVVISO**

- Questo software e la presente Guida utente sono soggetti ai copyright esclusivi di Yamaha Corporation.
- È espressamente vietata la copia di questo software o la riproduzione della presente Guida utente, in tutto o in parte, in qualunque forma senza il consenso scritto del produttore.
- Yamaha Corporation non si assume alcuna responsabilità per qualsiasi risultato o effetto che si verifichi a causa dell'uso di questo software o di questa Guida utente.
- Fare riferimento al seguente URL per informazioni relative a eventuali modifiche apportate al software di sistema o ad alcune funzioni e specifiche tecniche come risultato di aggiornamenti alla versione dell'applicazione.

<https://www.yamahaproaudio.com/>

- Le illustrazioni e le schermate mostrate in questa Guida utente sono solo a scopo informativo. Pertanto, il loro aspetto potrebbe essere diverso dalle specifiche tecniche effettive. La schermata include anche plugin non inclusi in VST Rack Elements V1.5.
- Tranne per quanto consentito dalle leggi sul copyright e da altre leggi pertinenti, quali la copia per uso personale, è vietato riprodurre o dirottare la musica/i dati audio che sono venduti e/o forniti da Steinberg, Yamaha e terze parti senza l'autorizzazione del titolare del copyright. Quando si utilizza il contenuto, consultare un esperto di copyright.
- Steinberg e VST sono marchi registrati di Steinberg Media Technologies GmbH (di seguito denominato "Steinberg").
- Windows è un marchio di fabbrica registrato di Microsoft Corporation negli Stati Uniti e in altri Paesi.
- Mac è un marchio di fabbrica di Apple Inc. registrato negli Stati Uniti e in altri Paesi.
- I nomi delle aziende e dei prodotti che appaiono in questa Guida utente sono marchi di fabbrica registrati o marchi di fabbrica di tali aziende.
- Questa Guida utente fornisce le specifiche tecniche più recenti presenti al momento della sua pubblicazione. La versione più recente è disponibile per lo scaricamento sul sito web Yamaha.

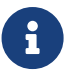

Per informazioni su come effettuare le connessioni durante l'uso di questa applicazione, fare riferimento al manuale del dispositivo che viene connesso.

## <span id="page-3-0"></span>**Operazioni di base**

### <span id="page-3-1"></span>**Avvio di VST Rack V1.5**

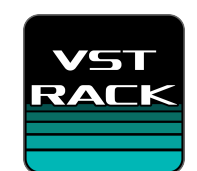

1. **Fare doppio clic sull'icona sul desktop per avviare VST Rack V1.5.** Se viene trovata una licenza all'avvio, viene visualizzata la finestra MAIN.

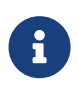

 $\mathbf{i}$ 

・Se all'avvio non viene trovata una licenza, viene visualizzata la finestra di errore di Steinberg Activation Manager e l'applicazione viene chiusa. Attivare una licenza valida e riavviare

### l'applicazione.

・È inoltre possibile avviare l'applicazione facendo clic (o doppio clic) su un file di progetto (con l'estensione .vstrack) creato in VST Rack. VST Rack si avvia e il file viene caricato.

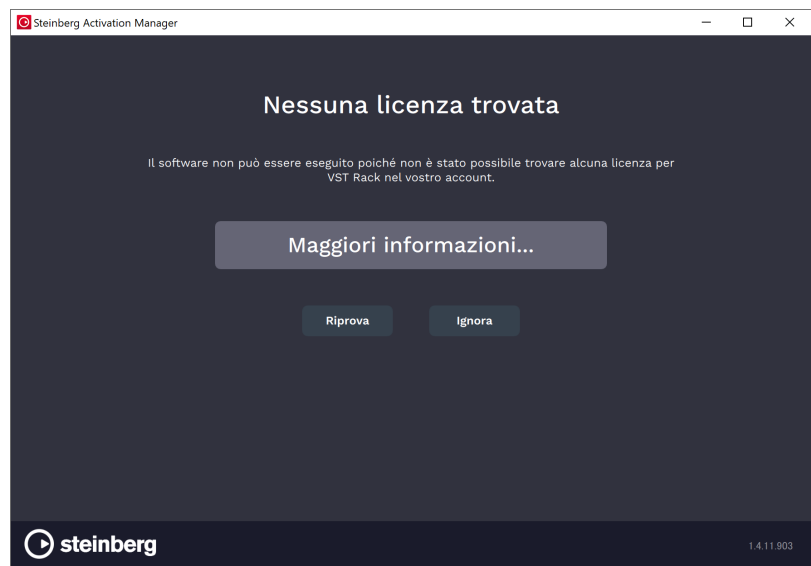

・Quando l'applicazione viene avviata per la prima volta, o quando viene aggiunto un nuovo plug-in, è necessario un certo tempo per l'avvio dell'applicazione.

・Quando si utilizza un Mac, l'ingresso microfono deve essere consentito in "Preferenze di Sistema" > "Sicurezza e Privacy" > "Privacy". Una volta avviato VST Rack, potrebbe essere richiesto di consentire l'accesso al microfono.

### <span id="page-3-2"></span>**Funzionamento del software**

- Alcune manopole e slider/cursori in ciascun software possono essere riportati ai valori predefiniti tenendo premuti i pulsanti [Ctrl]/[command] e facendo clic su di essi.
- Alcune manopole e slider/cursori in ciascun software possono essere regolati finemente tenendo premuto il pulsante [SHIFT] mentre li si trascina.

### <span id="page-4-0"></span>**Informazioni sui file**

I seguenti file vengono utilizzati in VST Rack.

- **File di progetto (estensione .vstrack)**: file che contengono tutte le impostazioni di VST Rack
- **Preselezioni rack (estensione .rackpreset)**: file che contengono configurazioni plug-in e valori dei parametri di ciascun plug-in e dei guadagni in ingresso/uscita del rack

## <span id="page-5-0"></span>**Configurazione della finestra**

### <span id="page-5-1"></span>**Area degli strumenti**

Visualizza la commutazione della finestra VST Rack V1.5 e le informazioni scena.

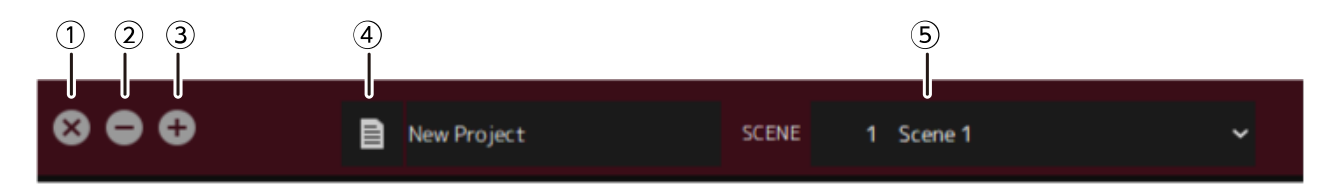

### **① Pulsante [X]**

### Esce da VST Rack.

Se il contenuto è in corso di modifica, viene visualizzata una finestra di dialogo che chiede se si desidera salvare.

### **② Pulsante [−]**

Riduce a icona la finestra di VST Rack.

### **③ Pulsante [+]**

Ingrandisce la finestra di VST Rack.

### **④ Pulsante file**

Apre il menu file.

### **Menu file**

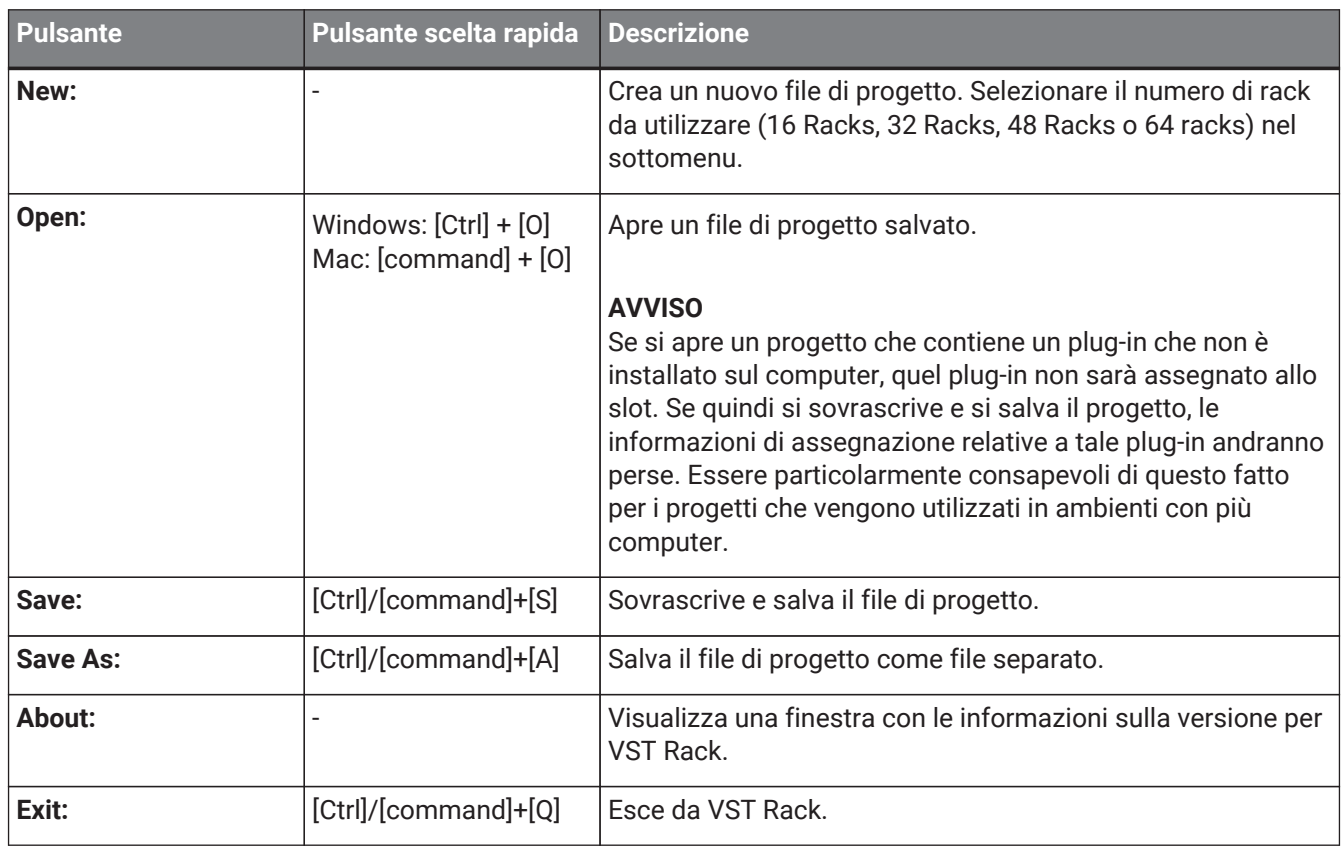

### **⑤ SCENE**

Visualizza la scena corrente.

È possibile richiamare una scena dal menu pop-up visualizzato quando si fa clic qui.

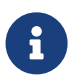

In SETTINGS, è possibile configurare le impostazioni in modo che la finestra di dialogo di conferma richiamo non venga visualizzata.

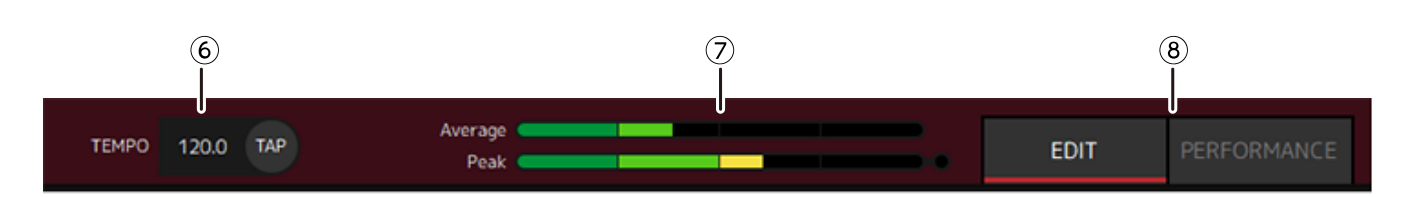

### **⑥ TEMPO**

Fare doppio clic per inserire il ritmo. Se si fa clic sul pulsante [Tap], viene visualizzata la finestra di dialogo [Tap Tempo]. Fare clic con il mouse o utilizzare la barra di spazio sulla tastiera per inserire il ritmo nella finestra di dialogo [Tap Tempo].

### **⑦ Indicatori di prestazioni**

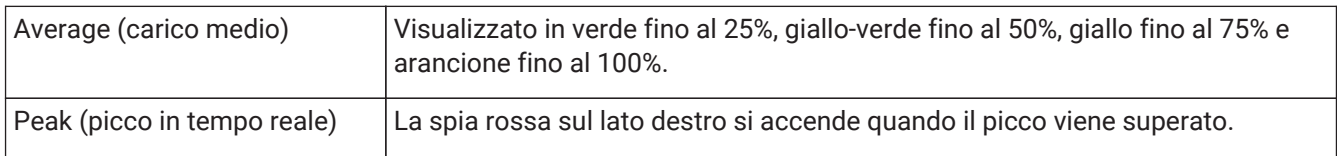

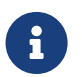

La spia rossa per peak (picco in tempo reale) rimane accesa fino a quando non si fa clic sull'indicatore di prestazioni.

### **⑧ Pulsanti [EDIT]/[PERFORMANCE]**

Commutano tra modalità EDIT e modalità PERFORMANCE.

In modalità EDIT, tutti i parametri possono essere modificati. In modalità EDIT, il colore dello sfondo è rosso.

In modalità PERFORMANCE, qualsiasi modifica che interromperebbe l'audio non è possibile.

### <span id="page-6-0"></span>**Menu laterale**

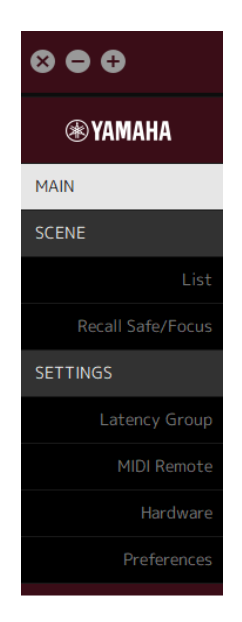

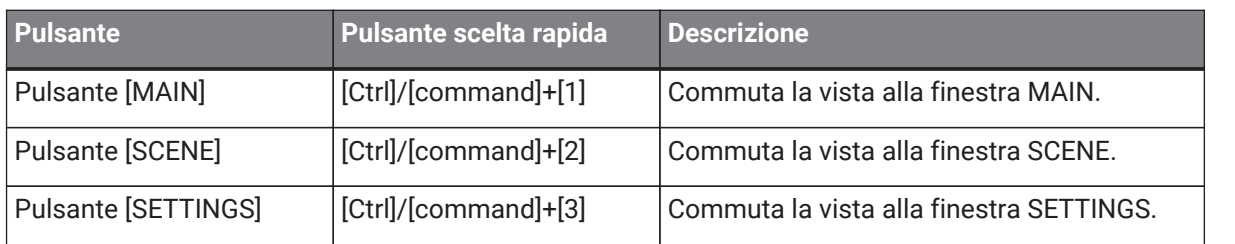

## <span id="page-8-0"></span>**Finestra MAIN**

La finestra MAIN è equivalente alla consolle di un mixer standard. Nella finestra MAIN, l'ingresso/l'uscita audio vengono gestiti nelle unità chiamate rack.

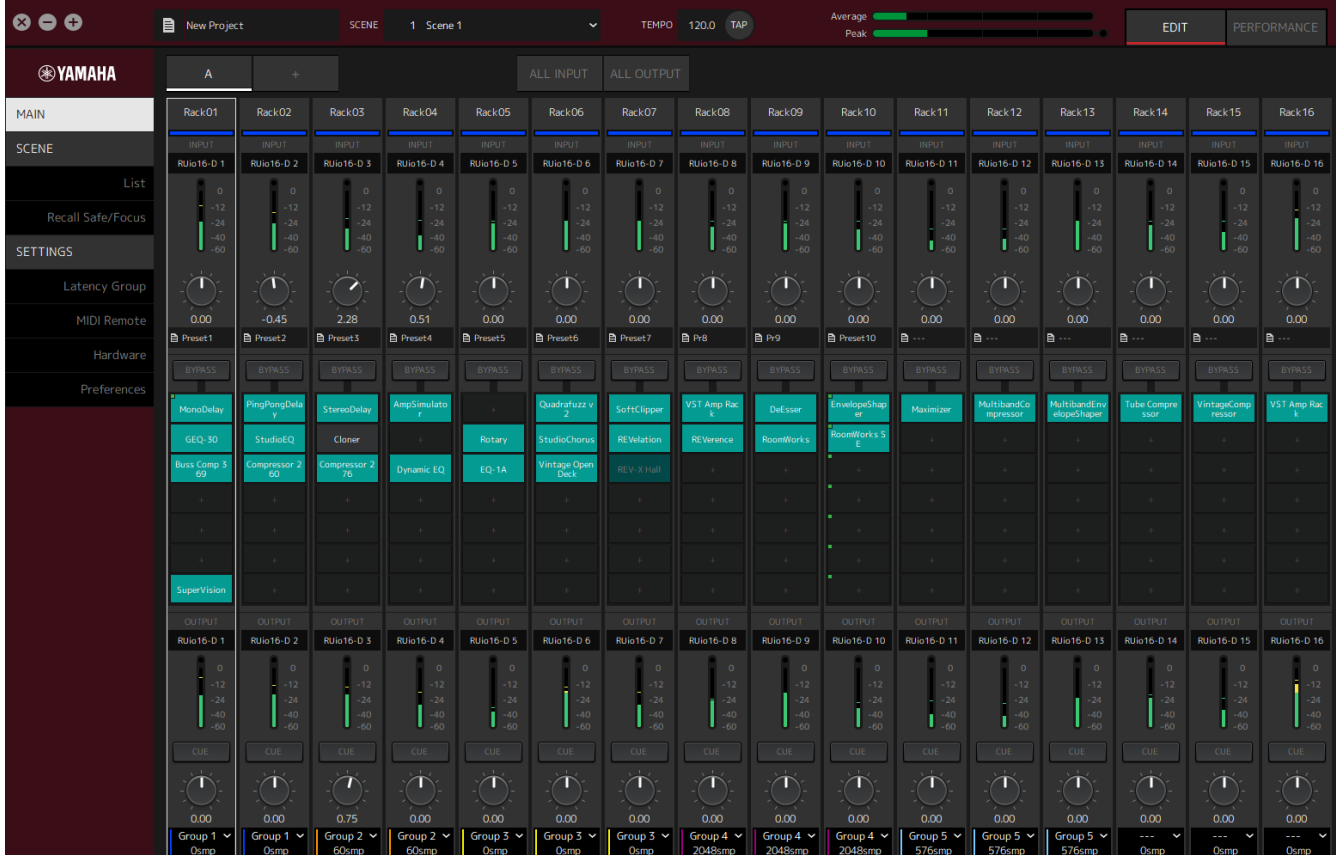

### <span id="page-8-1"></span>**Rack**

Un rack è equivalente a una channel strip su un mixer standard. I segnali audio vengono elaborati lungo il percorso segnale dall'alto della finestra fino alla parte inferiore della finestra.

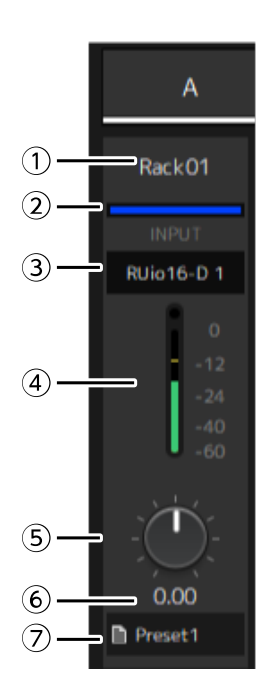

### **① Nome rack**

Mostra il nome del rack. Fare doppio clic per modificare il nome.

### **② Colore rack**

È possibile specificare il colore per ciascun rack. Fare clic per visualizzare la tavolozza dei colori.

### **③ Canale di ingresso**

Mostra il canale di ingresso impostato per il rack.

#### **④ Indicatore del livello in ingresso**

Mostra il livello del segnale in ingresso per il rack.

#### **⑤ Manopola guadagno di ingresso**

Regola il guadagno d'ingresso. Trascinare per modificare il valore del guadagno.

#### **⑥ Valore guadagno di ingresso**

Mostra il valore del guadagno di ingresso. Fare doppio clic per inserire un valore.

### **⑦ Preselezione rack**

Mostra il nome preselezionato, se viene utilizzata una preselezione nel rack. Fare clic per visualizzare il menu seguente.

### **Menu preselezione rack**

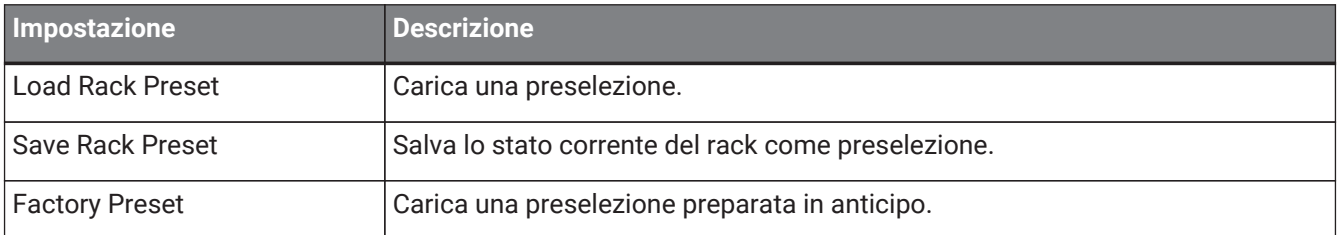

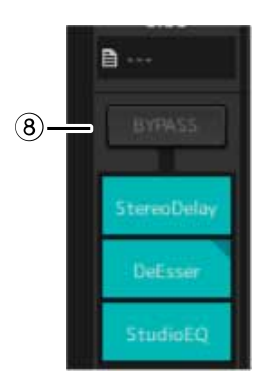

### **⑧ Pulsante [BYPASS]**

Attiva/disattiva il bypass per l'intero rack. Fare clic sul pulsante per selezionare attivazione/disattivazione. Quando il bypass è attivato, il pulsante è racchiuso in una cornice arancione.

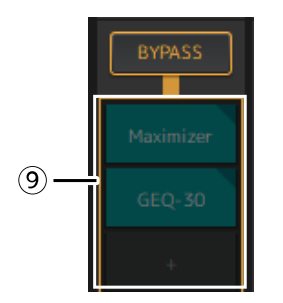

### **⑨ Slot dei plug-in**

Mostra i nomi dei plug-in assegnati al rack. È possibile configurare i plug-in.

### <span id="page-11-0"></span>**Assegnazione di un nuovo plug-in**

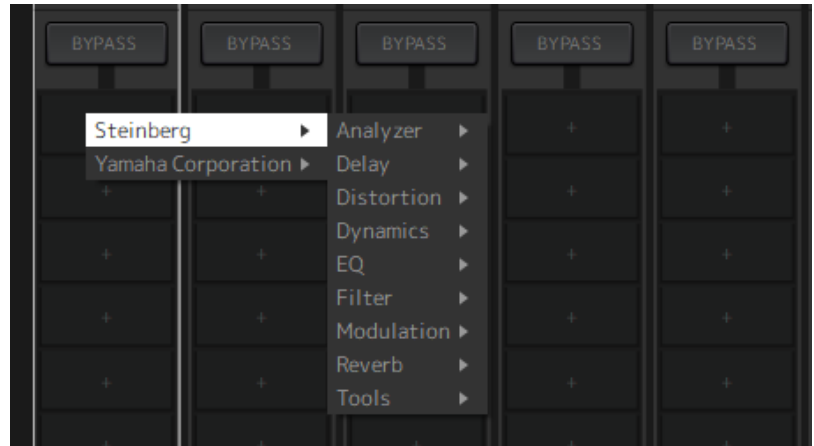

Fare clic con il tasto sinistro su uno slot vuoto per visualizzare l'elenco dei plug-in. Trascinare il mouse attraverso l'elenco, quindi fare clic sul nome del plug-in desiderato per assegnare quel plug-in allo slot.

### **Bypass, Rimozione, Disattivazione, Copia, Apertura e Chiusura dei plug-in**

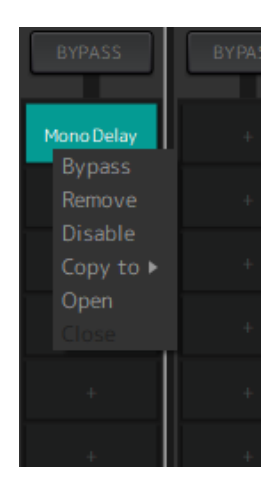

Fare clic con il pulsante destro del mouse sul nome di un plug-in per visualizzare il menu plug-in. Trascinare il mouse attraverso il menu e fare clic sull'operazione desiderata.

### **Menu plug-in**

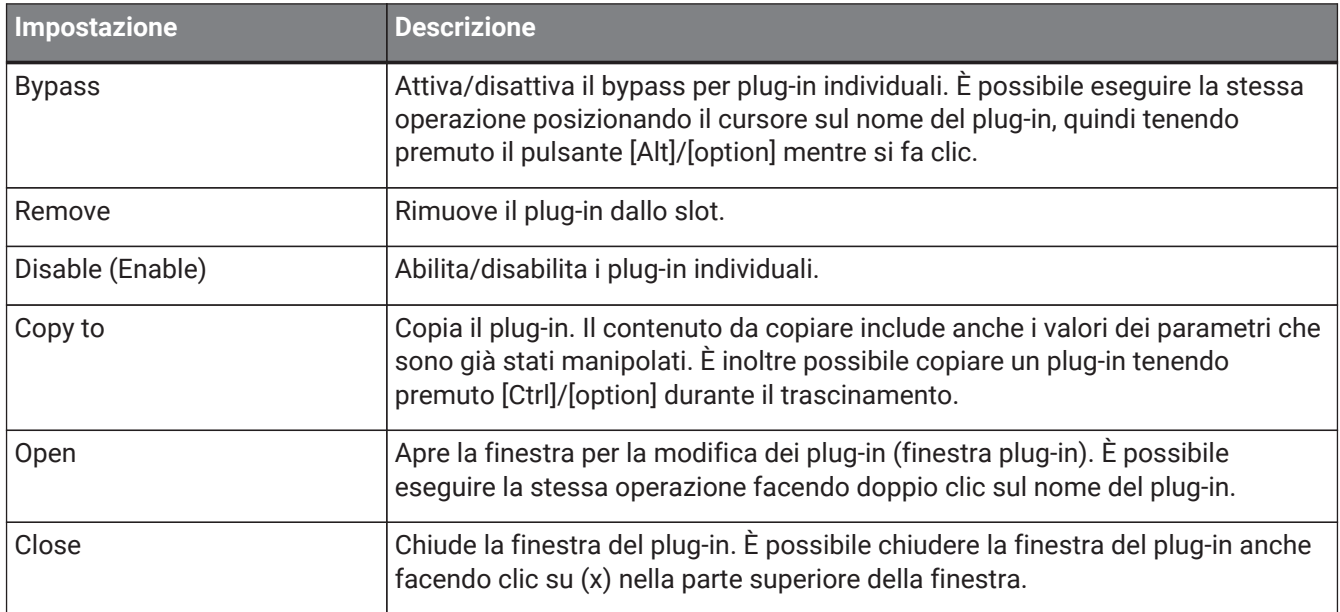

### **Display dei plug-in**

Quando Recall Safe è abilitato per un plug-in, l'indicatore nell'angolo in alto a sinistra si accende.

È possibile attivare/disattivare il bypass per ciascun plug-in tenendo premuto il pulsante [Alt]/[option] e facendo clic con il tasto sinistro. Inoltre, è possibile fare clic con il tasto sinistro per visualizzare un elenco di plug-in che possono essere assegnati. Trascinare un plug-in per spostarlo.

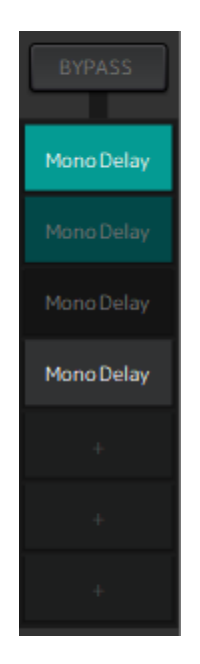

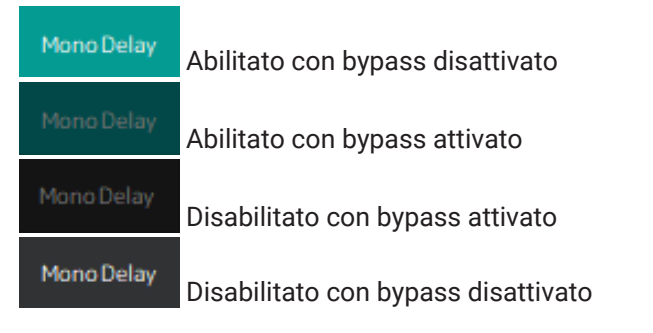

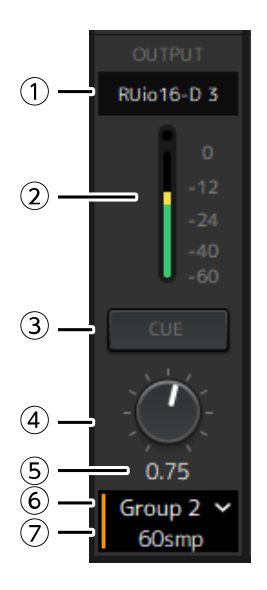

### **① Canale di uscita**

Mostra il canale di uscita impostato per il rack.

#### **② Indicatore del livello in uscita**

Mostra la quantità di segnale audio emesso dal rack. L'indicatore rosso rotondo si accende quando viene raggiunto il picco.

### **③ Pulsante [CUE]**

Emette il segnale audio al canale impostato in "Settings" → "Hardware" → "Monitor". Non è possibile attivare il pulsante [CUE] per più rack contemporaneamente.

### **④ Guadagno in uscita**

Regola il guadagno in uscita. Trascinare per modificare il valore del guadagno.

#### **⑤ Valore guadagno in uscita**

Mostra il valore del guadagno in uscita. Fare doppio clic per inserire un valore.

#### **⑥ Gruppo di latenza**

Mostra il nome del gruppo di latenza. Fare clic e quindi selezionare un gruppo di latenza dall'elenco visualizzato.

#### **⑦ Valore di latenza**

Mostra la latenza per il rack.

Fare clic con il pulsante destro del mouse per commutare le unità tra campioni e millisecondi.

#### **Menu contestuale**

Fare clic con il pulsante destro del mouse su un rack (in un punto diverso da uno slot plug-in) per visualizzare un menu contestuale. Fare clic sull'operazione desiderata nel menu.

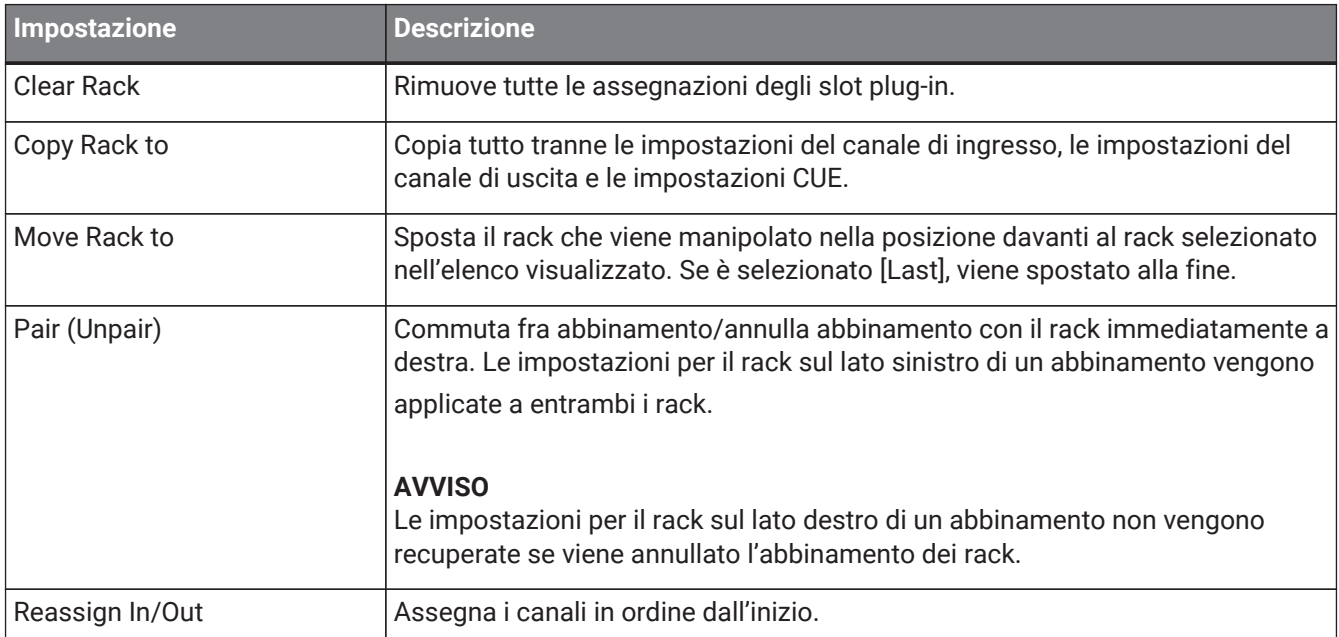

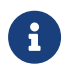

È anche possibile spostare i rack trascinandoli a sinistra e a destra.

### <span id="page-14-0"></span>**Finestra plug-in**

La finestra plug-in viene utilizzata per configurare i plug-in e manipolare i parametri plug-in. Questa sezione descrive l'area degli strumenti della finestra plug-in. Fare riferimento a Riferimento dei plug-in di VST Rack Elements V1.5 per i parametri specifici per ciascun plug-in.

### <span id="page-14-1"></span>**Area degli strumenti**

L'area strumenti si trova nella parte superiore della finestra plug-in.

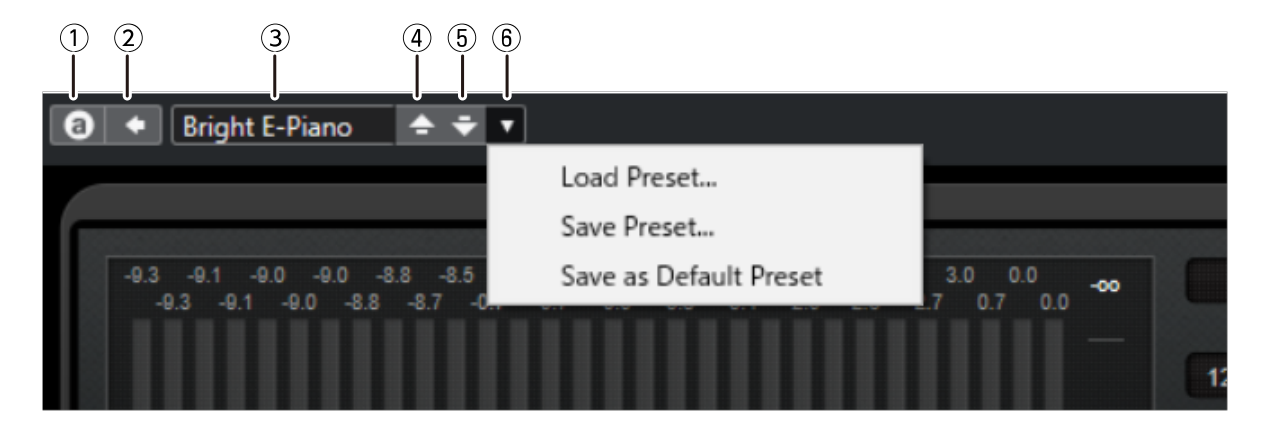

### **① Pulsante [Switch A/B Settings]**

Commuta il parametro dall'impostazione A (B) all'impostazione B (A). Ciò consente di creare suoni mentre si confrontano le impostazioni A e B.

### **② Pulsante [Apply Current Settings to A and B]**

Salva i parametri correnti nell'impostazione selezionata (A o B).

### **③ Nome preselezione**

Mostra il nome preselezione, se viene utilizzata una preselezione. Fare clic per visualizzare l'elenco delle preselezioni. Il menu nella finestra Results è mostrato di seguito.

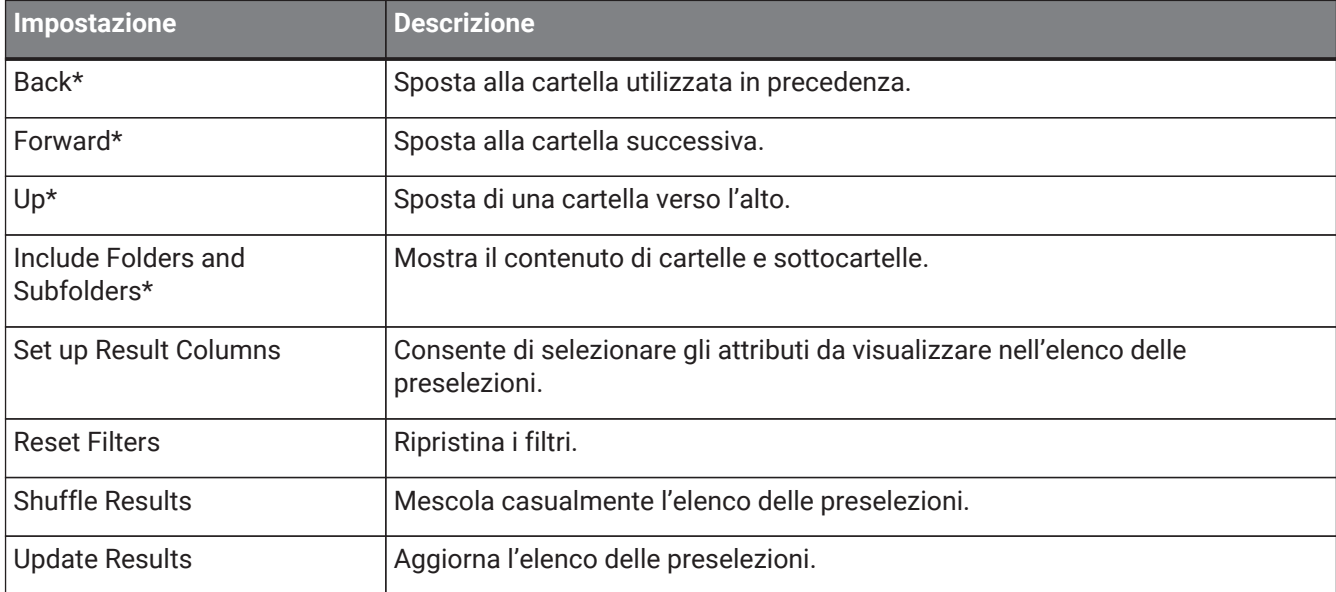

### **Barra degli strumenti finestra Results**

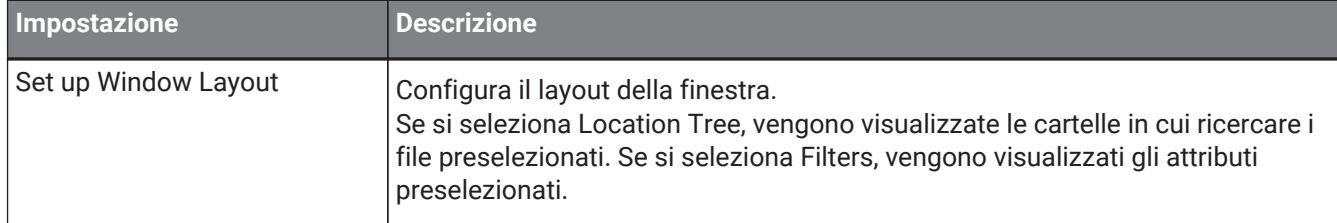

\*Queste funzioni consentono di visualizzare comodamente le preselezioni che hanno una struttura gerarchica complessa in Cubase e Nuendo. A causa della struttura semplice delle cartelle dei plug-in di VST Rack, potrebbe non esserci alcun cambiamento nella finestra anche quando si eseguono queste operazioni.

### **④ Pulsante [Load previous Program]**

Carica la preselezione precedente nell'elenco delle preselezioni.

#### **⑤ Pulsante [Load next Program]**

Carica la preselezione successiva nell'elenco delle preselezioni.

#### **⑥ Pulsante [Preset Management]**

Fare clic per visualizzare il menu seguente.

#### **Menu gestione preselezioni**

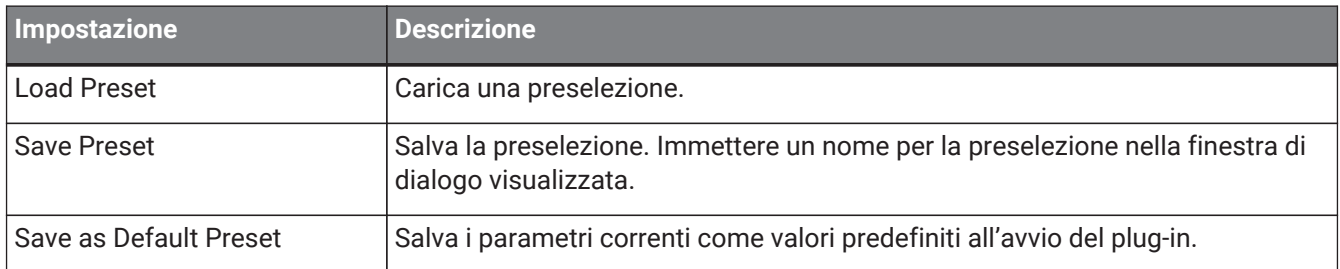

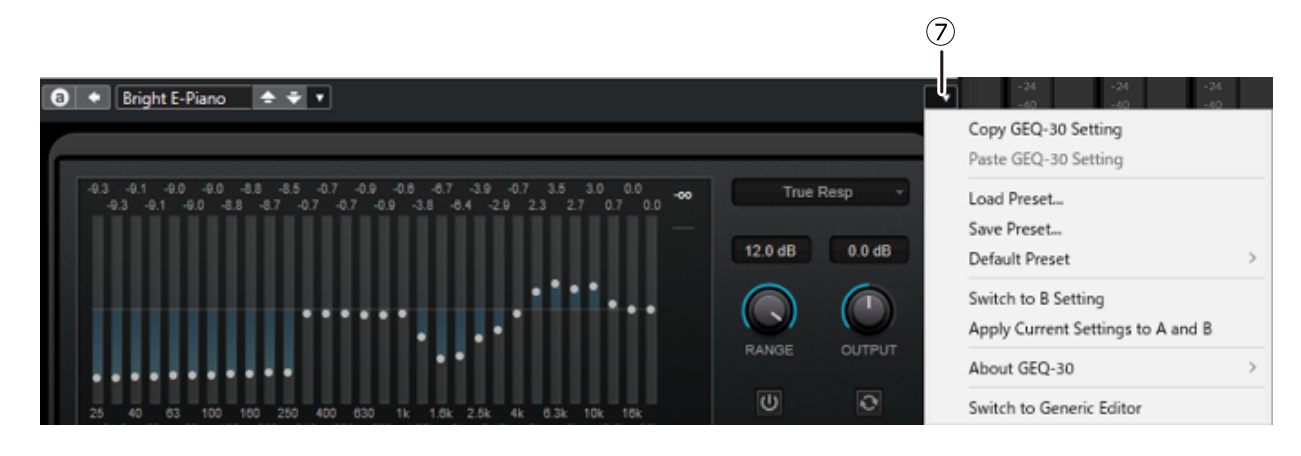

### **⑦ Pulsante Function**

Fare clic per visualizzare il menu seguente.

#### **Menu funzione**

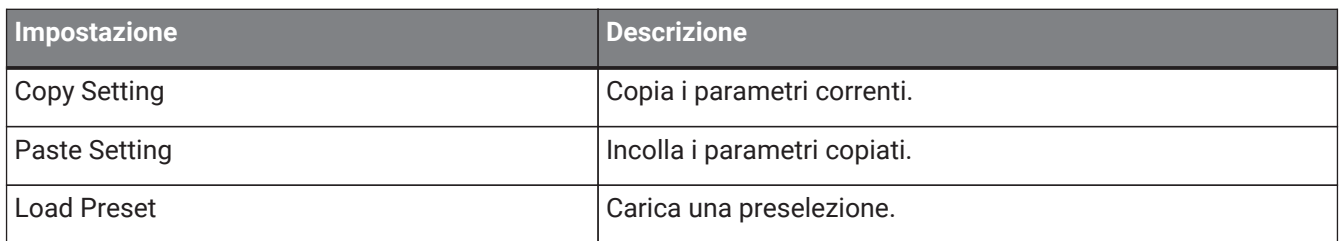

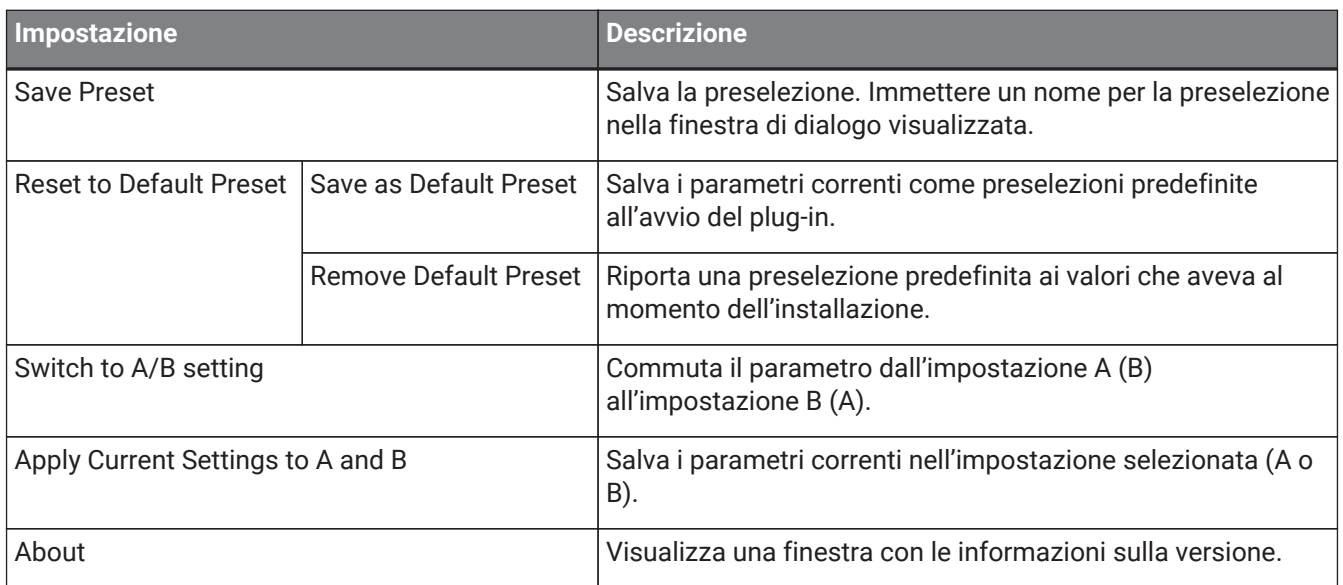

### <span id="page-17-0"></span>**A, B, C, D, ALL INPUT, ALL OUTPUT**

Nella finestra MAIN, è possibile commutare il display in base al numero di rack e allo scopo di ingresso/uscita.

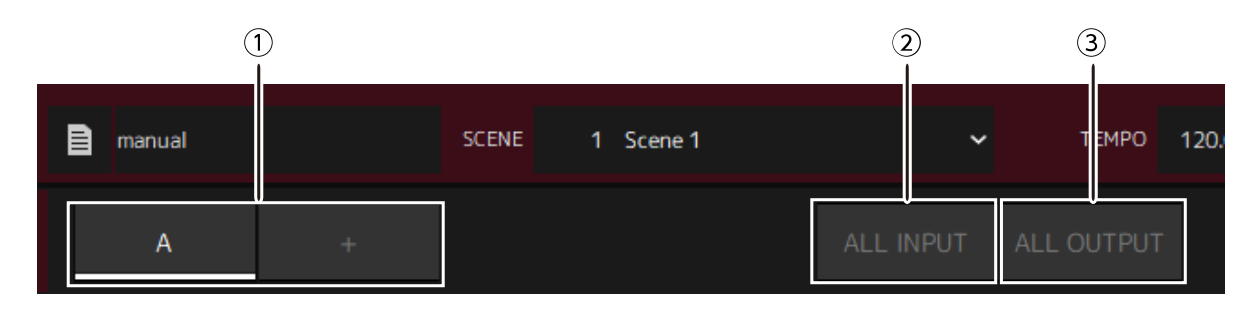

### **① Pulsanti bank [A], [B], [C], [D]**

Commuta il display ogni 16 rack. È possibile commutare tra quattro bank: A, B, C e D. Utilizzare il pulsante [+] per aggiungere un bank.

### **② Pulsante [ALL INPUT]**

Commuta a un display di soli ingressi. Le voci visualizzate sono nome rack, colore rack, canale di ingresso, indicatore del livello in ingresso e BYPASS.

### **③ Pulsante [ALL OUTPUT]**

Commuta a un display di sole uscite. Le voci visualizzate sono nome rack, colore rack, canale di uscita, indicatore del livello in uscita e BYPASS.

### **Informazioni sui rack**

Quando si fa clic su un rack, questo viene selezionato e visualizzato in una cornice bianca.

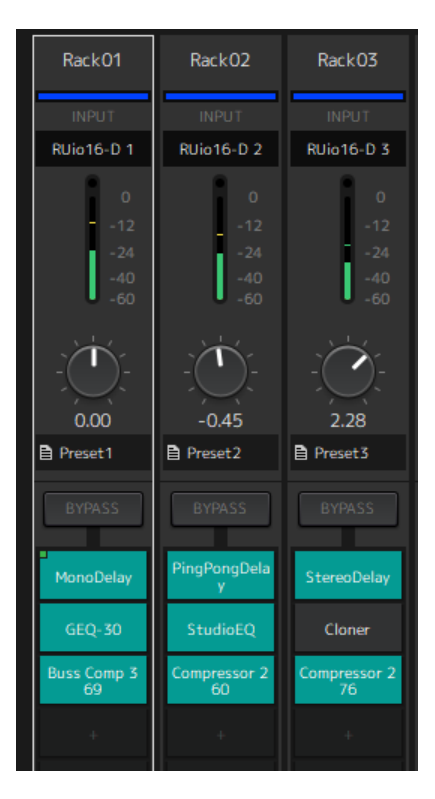

È possibile trascinare i rack per riordinarli all'interno di un bank. Quando si esegue questa operazione, le assegnazioni dei canali non cambiano.

Ogni bank può contenere un massimo di 16 rack, Mono o Stereo. Se si supera il numero massimo quando si introduce un rack da un bank diverso, l'ultimo rack nel bank (il rack nella posizione più a destra) si sposta al bank successivo. Lo stesso vale se si supera il numero massimo di 16 rack quando si annulla l'abbinamento di due

rack.

Tuttavia, se ci sono già 16 rack assegnati ai bank successivi, il primo rack nel bank si sposta al bank precedente. È possibile copiare tutti i parametri diversi dalle impostazioni del canale di ingresso/uscita tenendo premuto il pulsante [Ctrl]/[option] mentre si trascina un rack.

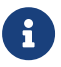

Con il display 64 Racks, è possibile riordinare i rack anche al di fuori di un bank.

## <span id="page-19-0"></span>**Finestra SCENE**

Utilizzare la finestra SCENE per gestire le scene in un progetto.

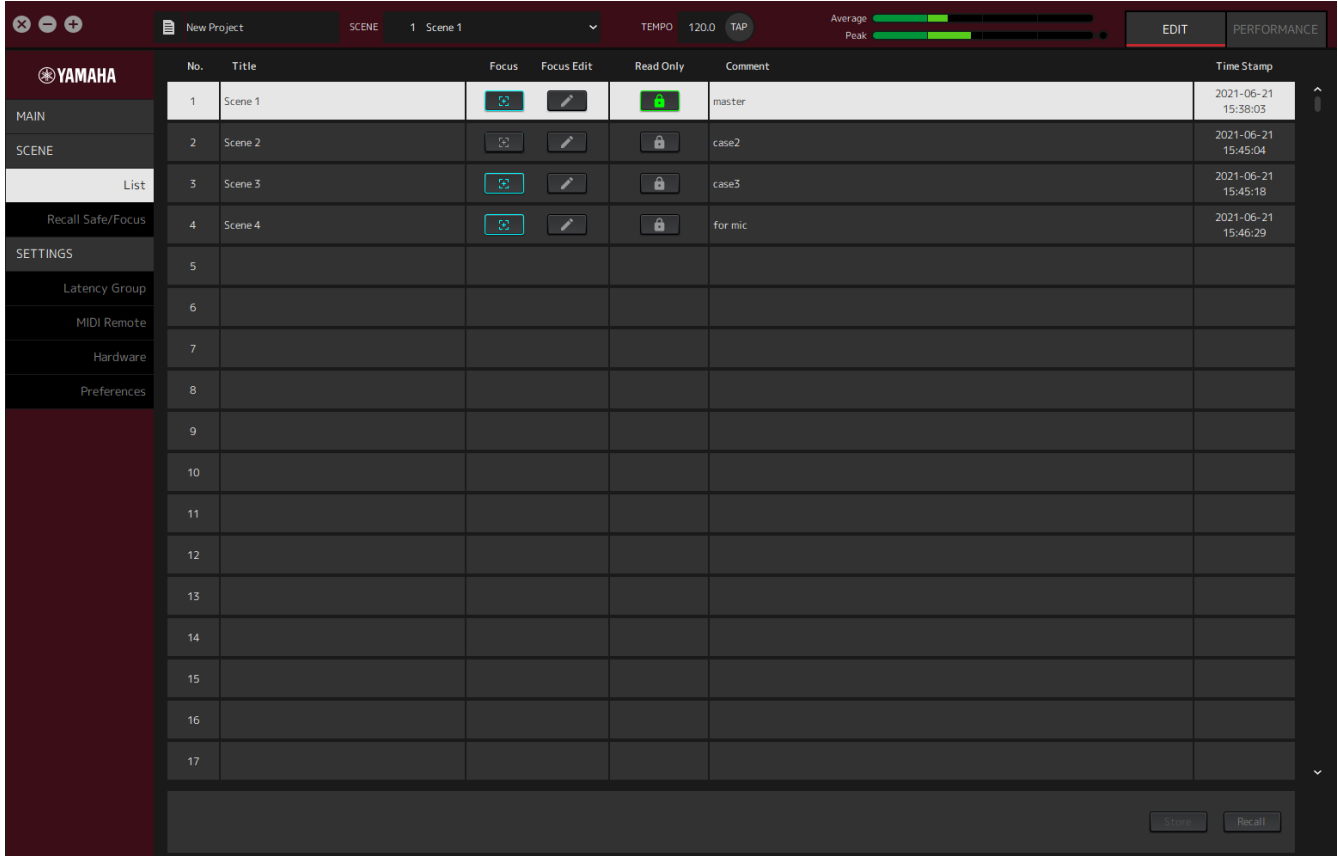

### <span id="page-19-1"></span>**Finestra List**

Utilizzare la finestra List per modificare le scene. Le scene vengono salvate in un progetto.

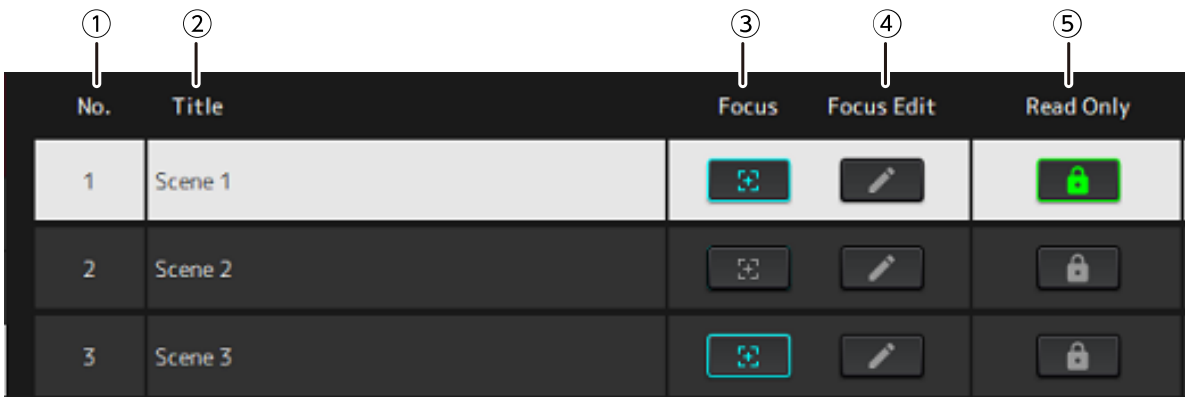

### **① N. scena**

Mostra il numero della scena.

### **② Title**

Mostra il titolo della scena. Fare doppio clic per visualizzare una finestra di dialogo. Inserire un titolo e un commento nella finestra di dialogo. Una volta memorizzata la scena, questa può essere modificata.

### **③ Pulsante [Focus]**

Abilita la funzione Focus. Fare clic sul pulsante per selezionare attivazione/disattivazione.

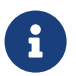

La funzione Focus consente di selezionare quali plug-in richiamare quando si richiamano i dati scena.

### **④ Pulsante [Focus Edit]**

Configura le impostazioni Focus. Fare clic per aprire la finestra Recall Safe/Focus.

#### **⑤ Pulsante Protect (Read Only)**

Evita operazioni diverse dal richiamo e dalla copia di scene (per esempio salvataggio ed eliminazione). Fare clic sul pulsante per selezionare attivazione/disattivazione.

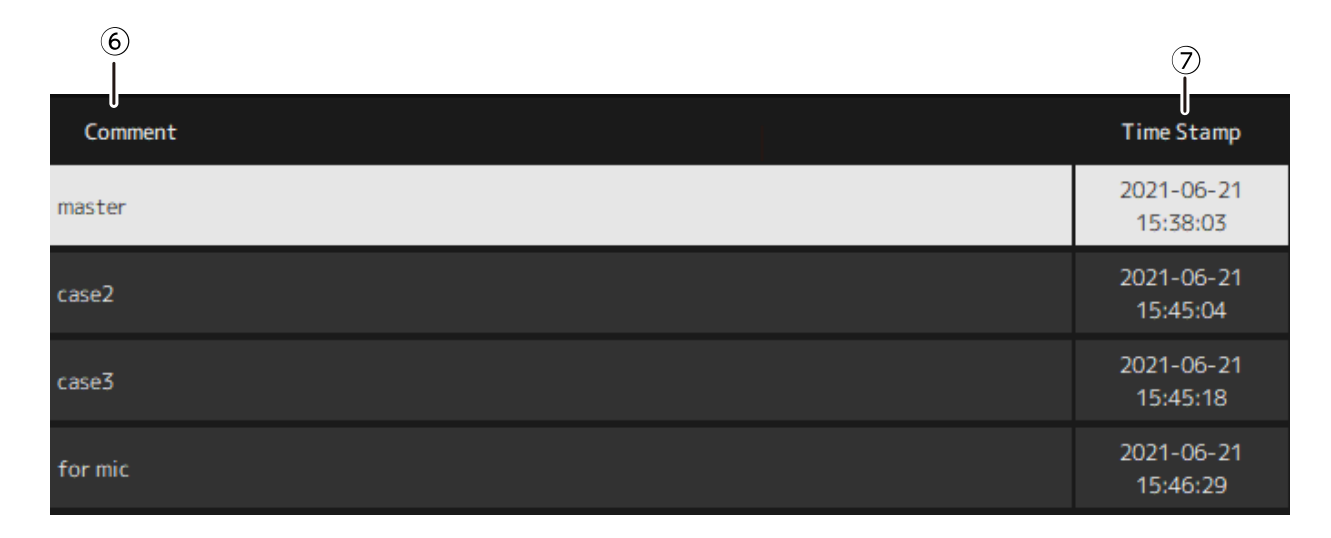

#### **⑥ Comment**

Mostra il commento. Fare doppio clic per visualizzare una finestra di dialogo. Una volta memorizzata la scena, questa può essere modificata.

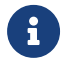

È possibile inserire solo caratteri alfanumerici a mezza larghezza nel commento.

### **⑦ Time Stamp**

Mostra la data e l'ora.

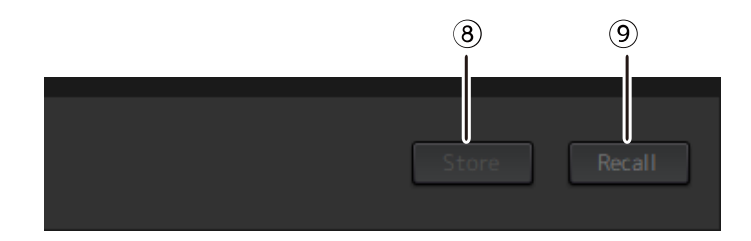

#### **⑧ Pulsante [Store]**

Memorizza le impostazioni con i parametri plug-in correnti come scena. Fare clic per aprire una finestra di dialogo. Inserire un titolo e un commento nella finestra di dialogo. L'operazione Store non è possibile se al rack non è stato assegnato alcun plug-in. L'operazione Store non è possibile anche se la Protect è attiva per la scena.

#### **⑨ Pulsante [Recall]**

Richiama una scena. Fare clic per aprire una finestra di dialogo. Fare clic su [OK] nella finestra di dialogo per eseguire l'operazione Recall.

### **Menu contestuale**

Fare clic con il pulsante destro del mouse sull'elenco per visualizzare il menu contestuale. Fare clic sull'operazione desiderata nel menu.

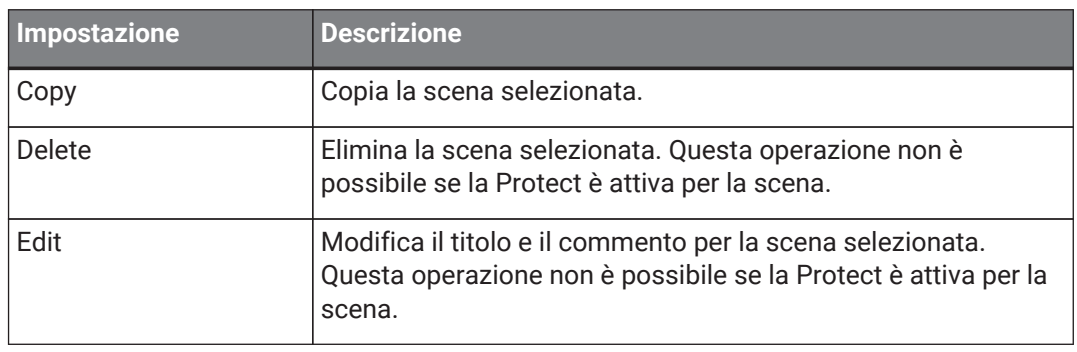

### <span id="page-22-0"></span>**Finestra Recall Safe/Focus**

Usare la finestra Recall Safe/Focus per configurare le impostazioni per Recall Safe e Focus. Queste impostazioni possono essere configurate per rack o per plug-in. Le impostazioni vengono salvate in un progetto.

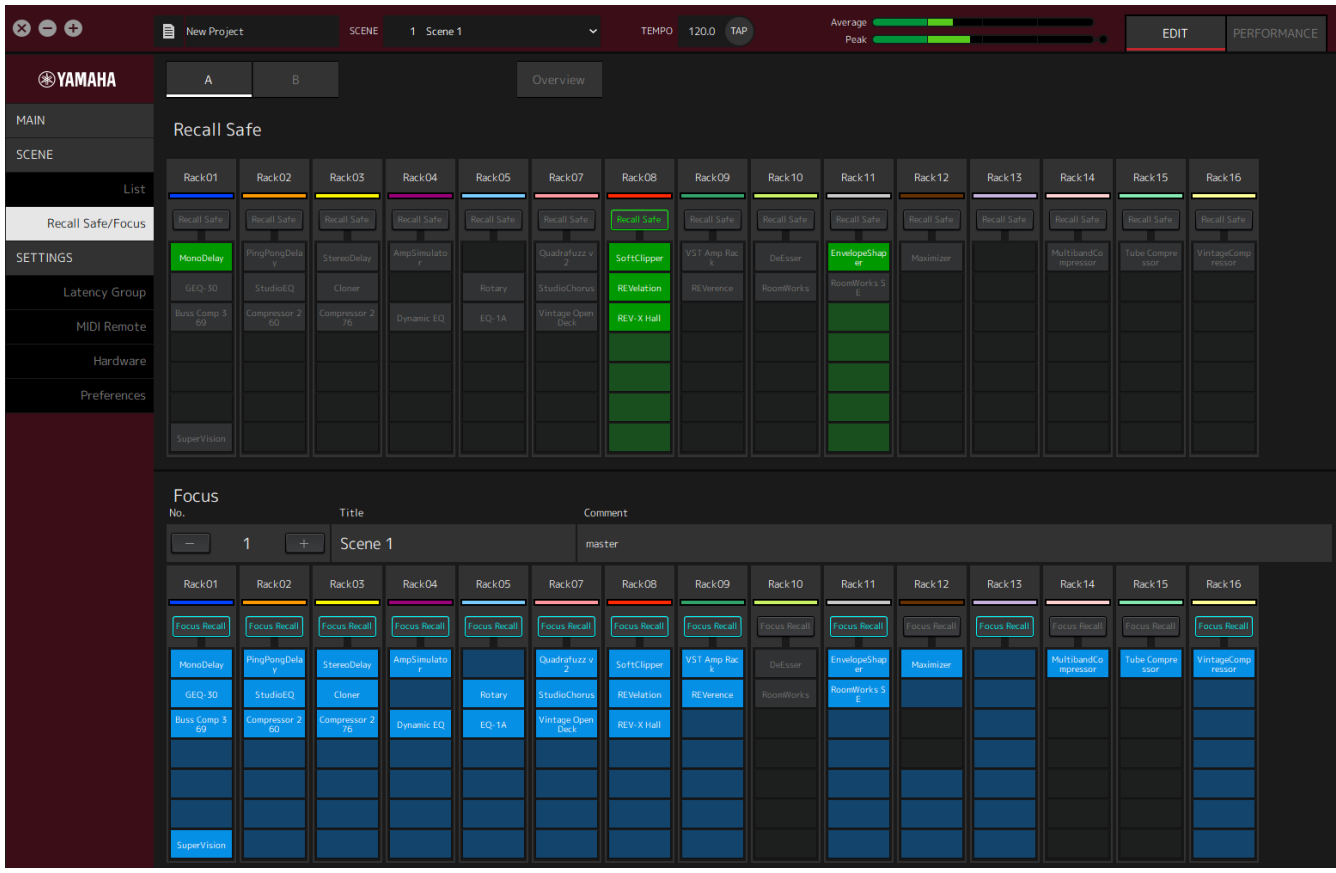

### <span id="page-22-1"></span>**Recall Safe**

Configurare le impostazioni Recall Safe.

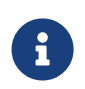

La funzione Recall Safe protegge la memoria della scena in modo che non venga richiamata da un plug-in. Le informazioni di impostazione Recall Safe vengono salvate indipendentemente dai dati scena.

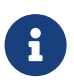

Se si aggiunge un plug-in dopo la creazione di una scena, questa non verrà richiamata perché la scena non include le impostazioni del plug-in.

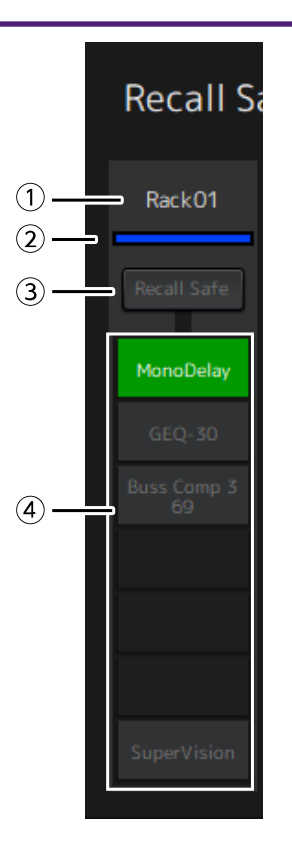

### **① Nome rack**

Mostra il nome del rack. I nomi rack non possono essere modificati nella finestra Recall Safe/Focus.

### **② Colore rack**

Mostra il colore del rack selezionato nella finestra MAIN. Il colore del rack non può essere selezionato nella finestra Recall Safe/Focus.

#### **③ Pulsante Rack [Recall Safe]**

Attiva/disattiva Recall Safe per l'intero rack. Fare clic sul pulsante per selezionare attivazione/disattivazione.

### **④ Pulsanti Plug-in [Recall Safe]**

Attivano/disattivano Recall Safe per ciascun plug-in. Fare clic sul pulsante per selezionare attivazione/disattivazione.

### <span id="page-23-0"></span>**Focus**

Configurare le impostazioni Focus.

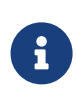

Focus è una funzione che consente di impostare quali dati dei plug-in verranno richiamati per ciascuna scena.

Viene salvata come parte dei dati scena. Se è impostata insieme a Recall Safe, Recall Safe ha la precedenza.

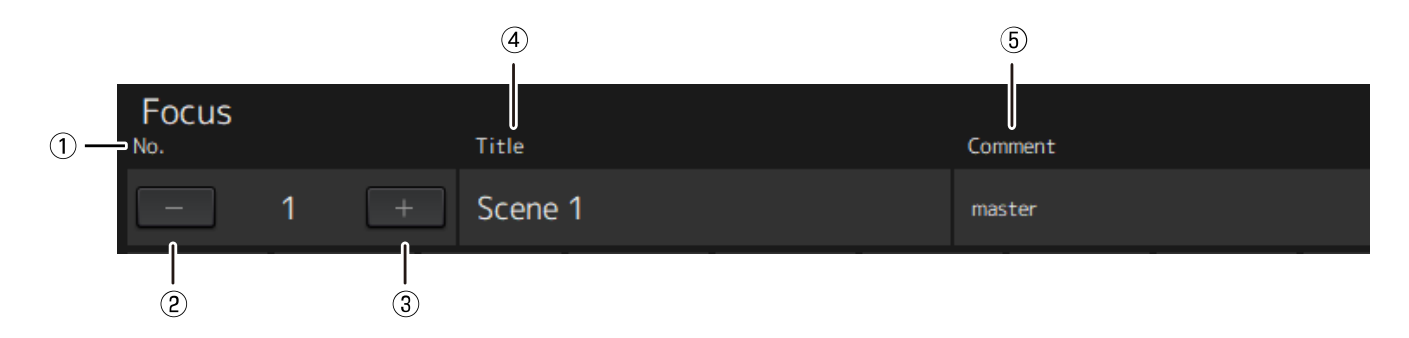

### **① No.**

Mostra il numero della scena.

### **② Pulsante [−]**

Commuta la visualizzazione delle informazioni scena per il numero scena precedente. Fare clic sul pulsante per commutare il display.

### **③ Pulsante [+]**

Commuta la visualizzazione delle informazioni scena per il numero scena successivo. Fare clic sul pulsante per commutare il display.

### **④ Title**

Mostra il titolo della scena. I titoli non possono essere modificati nella finestra Recall Safe/Focus.

### **⑤ Comment**

Mostra il commento per la scena. I commenti non possono essere modificati nella finestra Recall Safe/Focus.

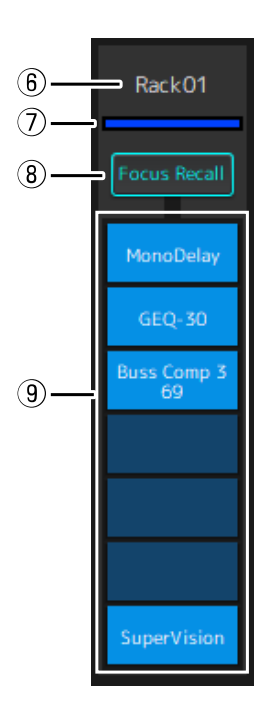

#### **⑥ Nome rack**

Mostra il nome del rack. I nomi rack non possono essere modificati nella finestra Recall Safe/Focus.

### **⑦ Colore rack**

Mostra il colore del rack selezionato nella finestra MAIN. Il colore del rack non può essere selezionato nella finestra Recall Safe/Focus.

### **⑧ Rack [Focus Recall]**

Attiva/disattiva Focus Recall per l'intero rack. Fare clic sul pulsante per selezionare attivazione/disattivazione.

### **⑨ Pulsanti Plug-in [Focus Safe]**

Attiva/disattiva Focus Recall per ciascun plug-in. Fare clic sul pulsante per selezionare attivazione/disattivazione.

### <span id="page-25-0"></span>**A, B, C, D, Overview**

Nella finestra Recall Safe/Focus, è possibile commutare la visualizzazione tra bank di 16 rack o passare al display specializzato per lo stato Recall Safe.

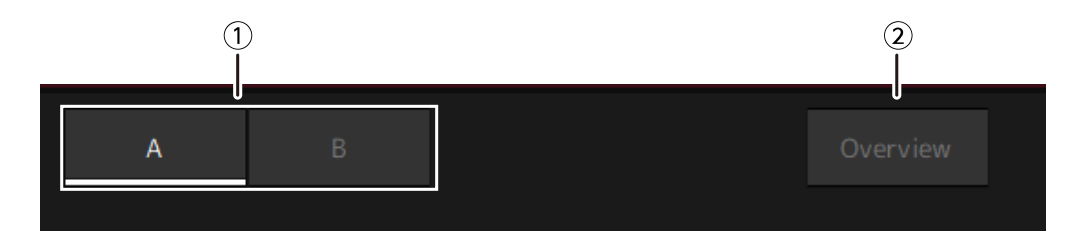

### **① Pulsanti bank [A], [B], [C], [D]**

Commuta il display ogni 16 rack. È possibile commutare tra quattro bank: A, B, C e D.

### **② Pulsante [Overview]**

Commuta solo a un display dello stato Recall Safe. Le voci visualizzate sono nome rack, stato Recall Safe per l'intero rack e stato Recall Safe per ciascun plug-in.

## <span id="page-26-0"></span>**Finestra SETTINGS**

Utilizzare la finestra SETTINGS per configurare le varie impostazioni in VST Rack.

### <span id="page-26-1"></span>**Finestra Latency Group**

Utilizzare questa finestra per configurare le impostazioni per i gruppi di latenza.

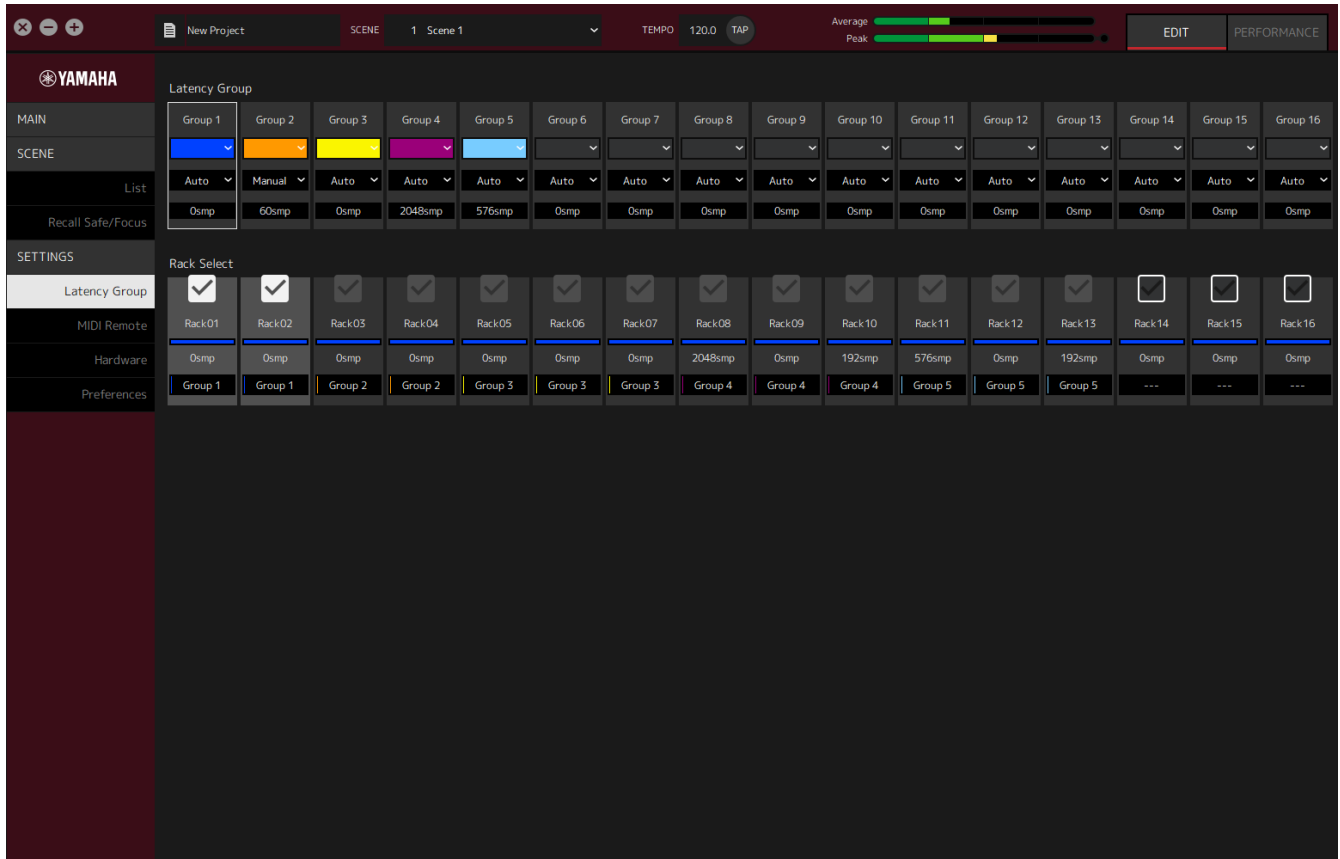

### **Campo Latency Group**

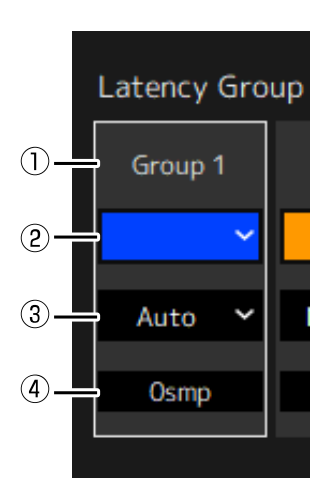

### **① Nome gruppo di latenza**

Mostra il nome del gruppo di latenza. Fare doppio clic per modificare il nome.

### **② Colore gruppo di latenza**

È possibile specificare il colore per ciascun gruppo di latenza. Fare clic per visualizzare la tavolozza dei colori.

#### **③ Metodo di compensazione latenza**

Imposta il metodo di compensazione latenza. Fare clic e quindi selezionare un metodo dal menu visualizzato.

### **Menu del metodo di compensazione latenza**

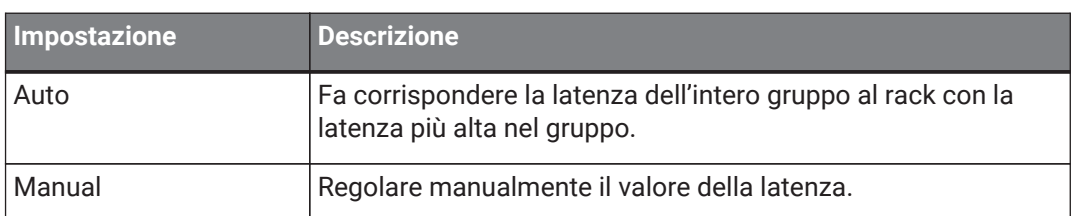

### **④ Latenza**

Mostra il valore di latenza. Se il metodo di correzione latenza è Auto, viene visualizzata la latenza massima dei rack nel gruppo. Se il metodo di correzione latenza è Manual, è possibile fare doppio clic per inserire un valore.

#### **Menu contestuale**

Fare clic con il pulsante destro del mouse sulla latenza per visualizzare il menu contestuale. Fare clic sull'operazione desiderata nel menu.

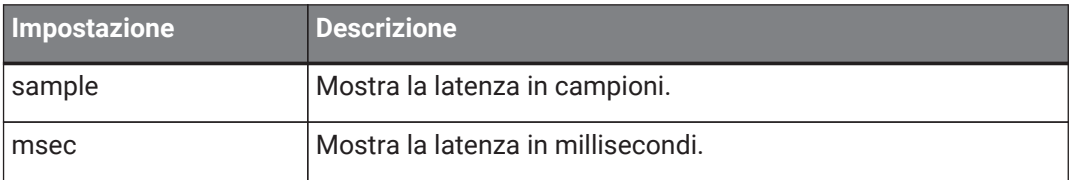

### **Campo Rack Select**

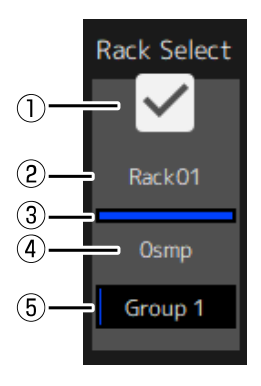

### **① Casella di controllo Rack Select**

Selezionare le caselle di controllo per i rack che non appartengono al gruppo per aggiungerli al gruppo. Fare clic su un rack evidenziato per rimuoverlo dal gruppo.

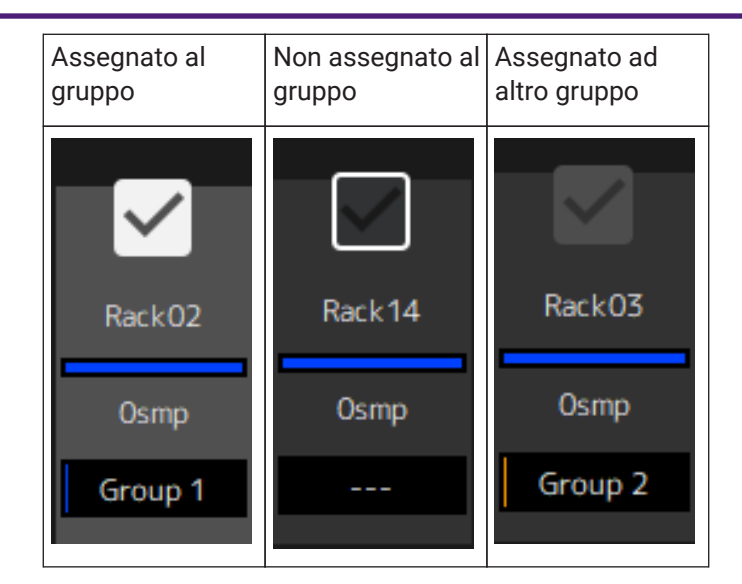

### **② Nome rack**

Mostra il nome del rack. I nomi rack non possono essere modificati nella finestra Latency Group.

### **③ Colore rack**

Mostra il colore del rack selezionato nella finestra MAIN. I colori rack non possono essere selezionati nella finestra Latency Group.

### **④ Latenza**

Mostra il valore della latenza per il rack.

### **⑤ Nome gruppo di latenza**

Mostra il nome del gruppo di latenza al quale il rack è assegnato.

### <span id="page-29-0"></span>**Finestra MIDI Remote**

 $\circ \bullet \circ$ New Project Average **®YAMAHA** k. MIDI Port Yamaha UX16-1 MIDI ch No.  $1 \times$ MAIN Control Change Program Change CC No. Rack Nam Plug-in  $\overline{N_{0}}$ Scene Title RackO1 1: MonoDelay  $\ddot{\phantom{0}}$ Delay l. RackO<sub>5</sub> 2 : Rotary Speed Latency Grou  $\ddot{\phantom{0}}$ MIDI Remote  $\ddot{\phantom{0}}$  $\ddot{\phantom{0}}$  $\ddot{\phantom{0}}$ l,  $\circled{2}$  $\odot$ MIDI Port Yamaha UX16-1  $\checkmark$ MIDI ch No. ٨

Utilizzare questa finestra per configurare le impostazioni remote.

### **① Nome MIDI Port**

Mostra il nome della porta MIDI. Fare clic e quindi selezionare una porta MIDI dal menu visualizzato. Questa è un'impostazione globale per VST Rack.

### **② MIDI ch No.**

Mostra il numero del canale MIDI. Fare clic e quindi selezionare un numero da 1 a 16 nell'elenco visualizzato. Questa è un'impostazione globale per VST Rack.

### **Elenco Control Change**

I parametri corrispondenti possono essere modificati tramite i messaggi di cambio controllo da un dispositivo MIDI.

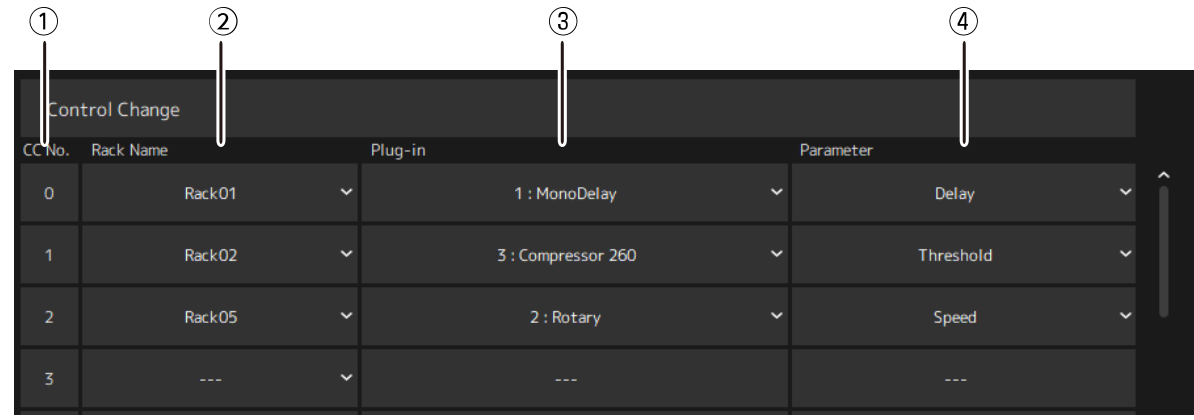

### **① CC No.**

Mostra il numero di cambio controllo.

### **② Rack Name**

Mostra il nome del rack. Fare clic e quindi selezionare un nome rack dal menu visualizzato.

### **③ Plugin**

Mostra il nome del plug-in. Fare clic per visualizzare un elenco di plug-in nel rack selezionato per Rack Name. Fare clic su un nome plug-in per selezionarlo.

### **④ Parameter**

Mostra il nome del parametro. Fare clic per visualizzare un elenco di parametri per il plug-in selezionato per Plugin. Fare clic sul nome di un parametro per selezionarlo.

### **Elenco Program Changes**

Le scene corrispondenti possono essere richiamate dai messaggi di cambio programma da un dispositivo MIDI.

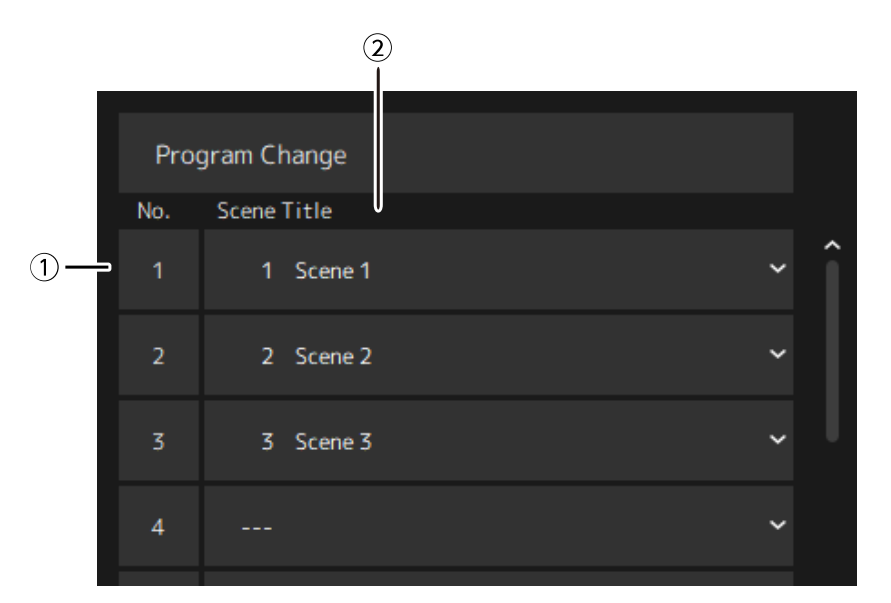

### **① No.**

Mostra il numero di cambio programma.

### **② Scene Title**

Mostra il titolo della scena che corrisponde al numero di cambio programma. Fare clic per visualizzare un elenco delle scene create. Fare clic sul titolo di una scena per selezionarla.

### <span id="page-32-0"></span>**Finestra Hardware**

Utilizzare questa finestra per configurare il dispositivo audio.

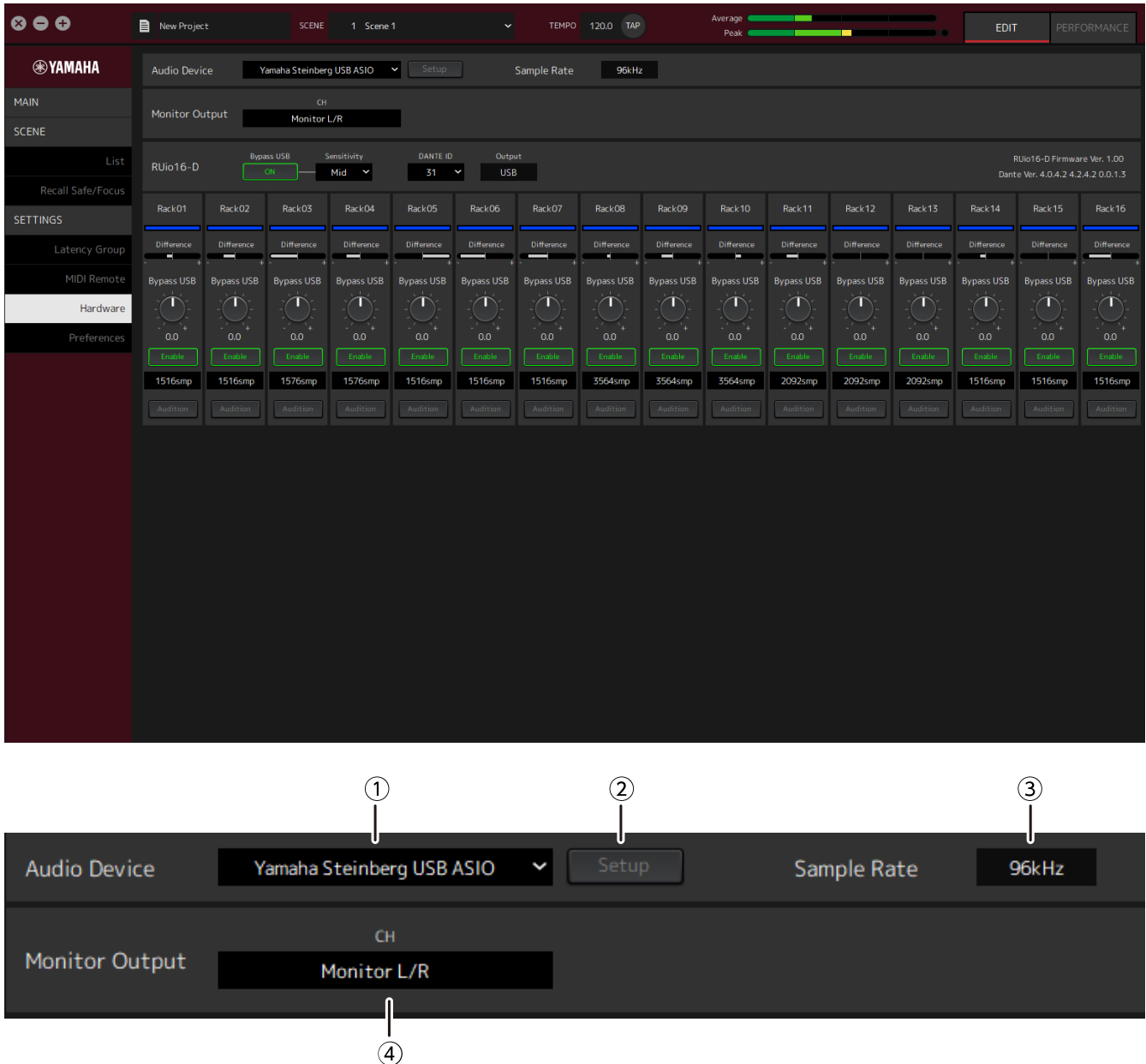

### **① Audio device**

Mostra il nome del dispositivo audio. Fare clic e quindi selezionare un dispositivo audio dal menu visualizzato.

### **② Pulsante Setup**

Fare clic per aprire una finestra di dialogo. Fare clic sul pulsante [Control Panel] nella finestra di dialogo per visualizzare il pannello di controllo del dispositivo audio. È possibile modificare le impostazioni del driver audio sul pannello di controllo.

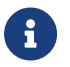

La dimensione del buffer può essere regolata nel pannello di controllo.

### **③ Sample Rate**

Mostra la frequenza di campionamento.

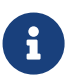

VST Rack supporta solo 44,1 kHz, 48 kHz, 88,2 kHz e 96 kHz. Utilizzare Dante Controller per configurare la frequenza di campionamento.

### **④ Monitor Output**

Mostra il canale che viene emesso quando viene premuto il pulsante CUE nella finestra MAIN. Fare clic e quindi selezionare un canale dall'elenco visualizzato.

### <span id="page-34-0"></span>**Preferences**

Utilizzare questa finestra per configurare le impostazioni di VST Rack.

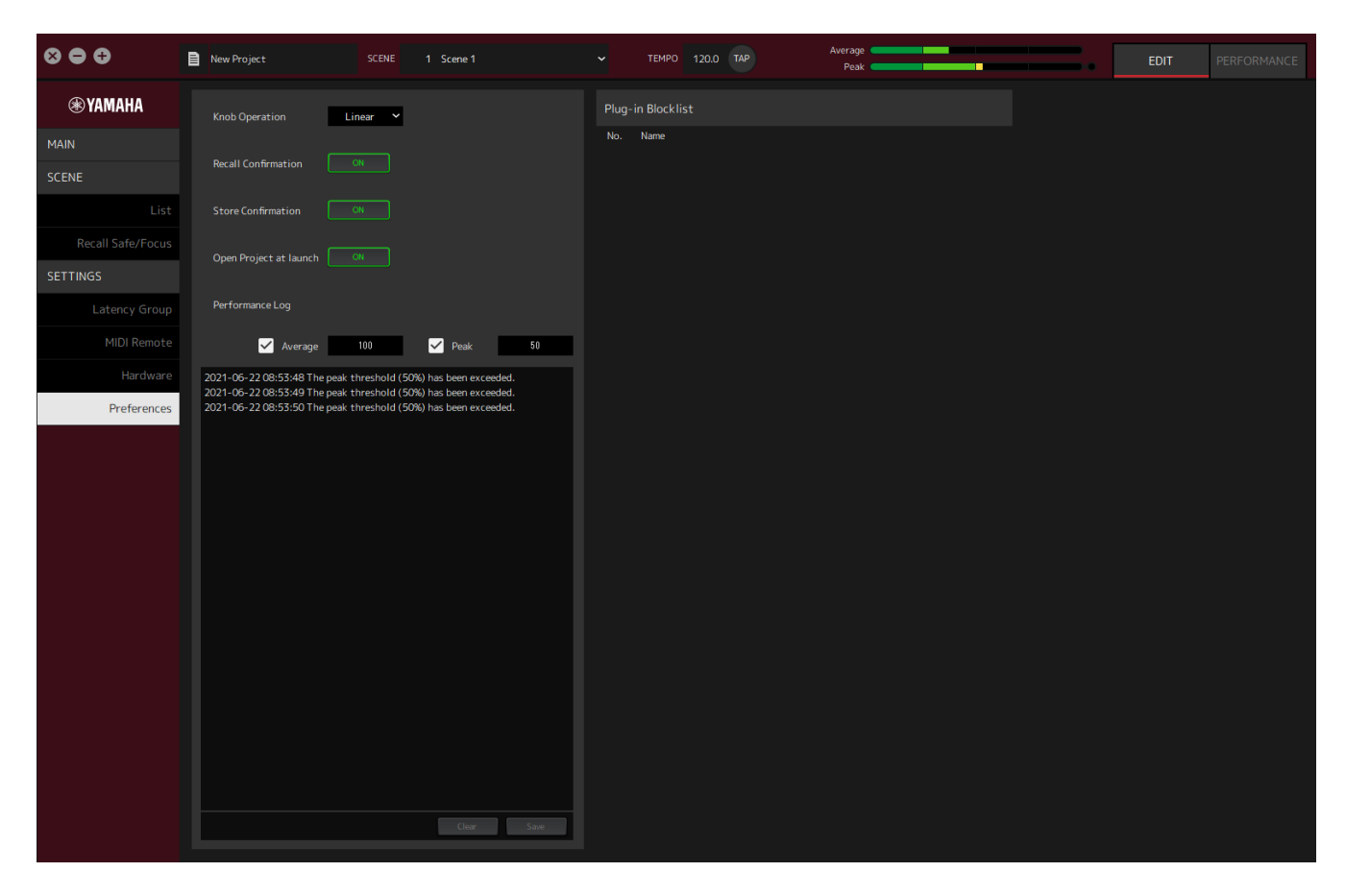

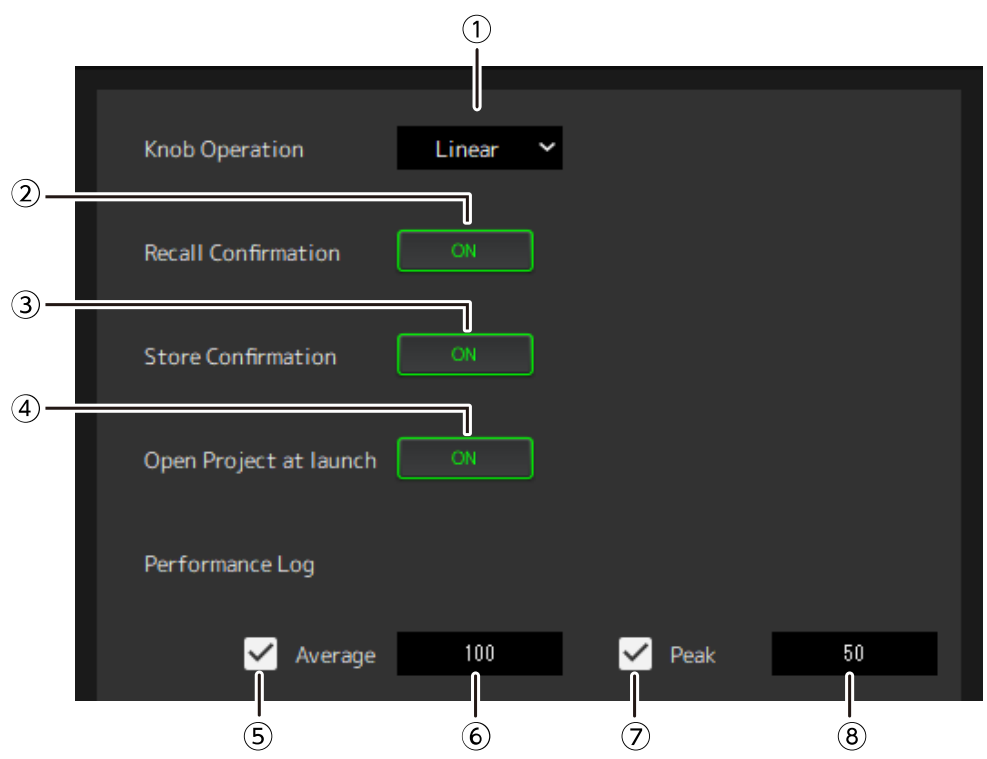

### **① Knob Operation**

Mostra il metodo per trascinare le manopole. Fare clic e quindi selezionare un metodo di trascinamento dal menu visualizzato.

#### **Menu di funzionamento manopola**

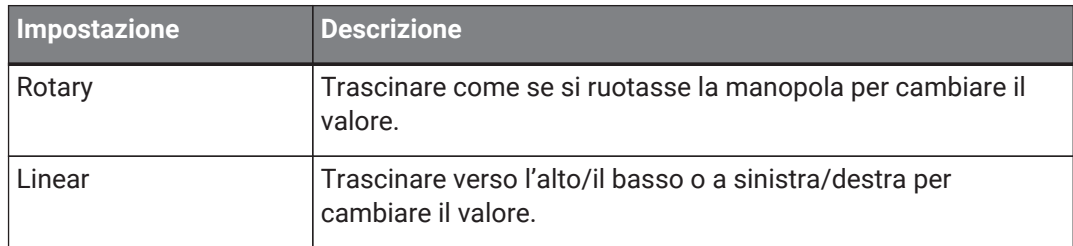

#### **② Pulsante [Recall Confirmation]**

Mostra un messaggio di conferma durante l'operazione Recall. Fare clic sul pulsante per selezionare attivazione/disattivazione.

### **③ Pulsante [Store Confirmation]**

Mostra un messaggio di conferma durante l'operazione Store. Fare clic sul pulsante per selezionare attivazione/disattivazione.

### **④ Open Project at launch**

Imposta se caricare il progetto precedentemente aperto all'avvio. Fare clic sul pulsante per selezionare attivazione/disattivazione.

### **⑤ Casella di controllo [Performance Log Average]**

Memorizza un registro quando l'indicatore di prestazioni Average supera la soglia. Fare clic sul pulsante per selezionare attivazione/disattivazione. I registri sono mostrati in ⑩ Elenco registri di prestazioni.

#### **⑥ Soglia [Performance Log Average]**

Mostra la soglia per l'indicatore di prestazioni Average. Fare clic per modificare la soglia.

#### **⑦ Casella di controllo [Performance Log Peak]**

Memorizza un registro quando l'indicatore di prestazioni Peak supera la soglia. Fare clic sul pulsante per selezionare attivazione/disattivazione. I registri sono mostrati in ⑩ Elenco registri di prestazioni.

### **⑧ Soglia [Performance Log Peak]**

Mostra la soglia per l'indicatore di prestazioni Peak. Fare clic per modificare la soglia.

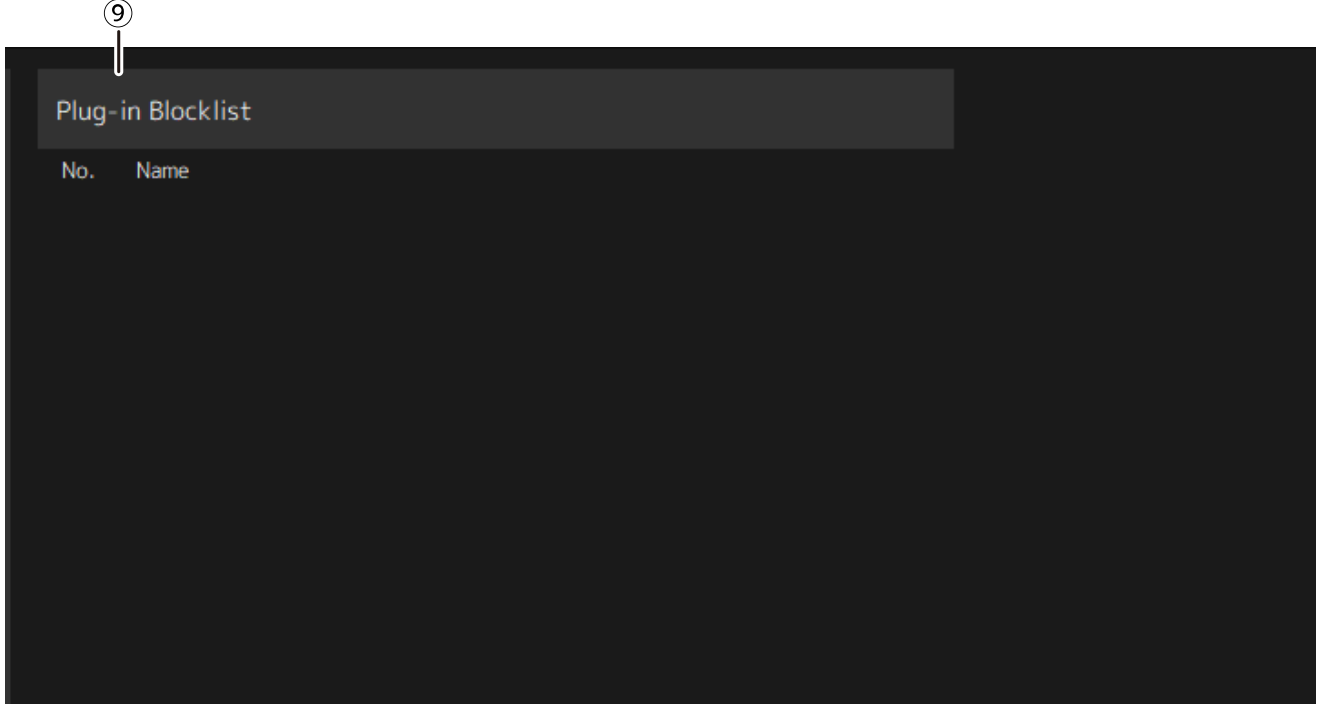

### **⑨ Plugin Blocklist**

Mostra un elenco di plug-in che sono andati in crash in precedenza e di plug-in che non sono supportati.

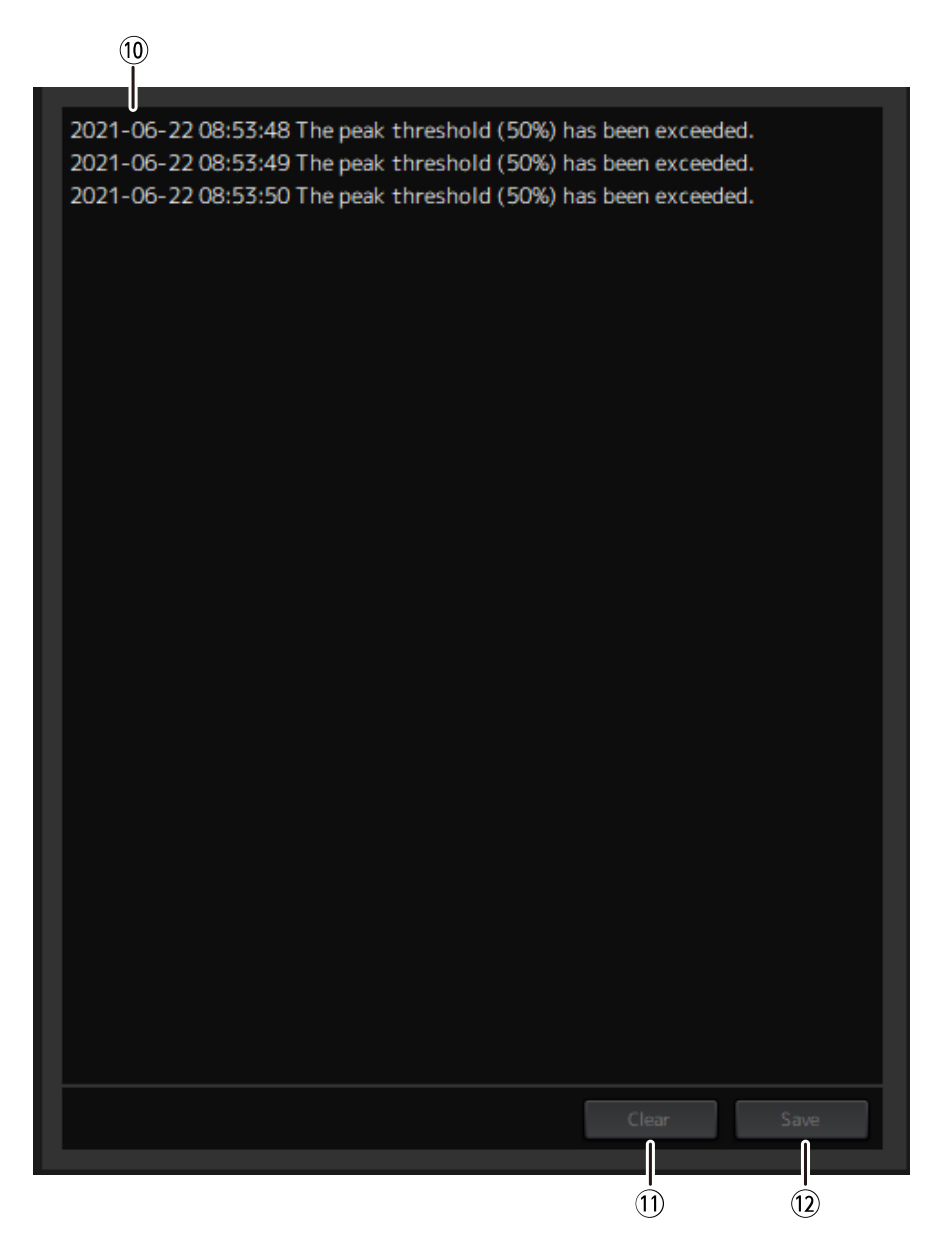

### **⑩ Elenco registri di prestazioni**

Mostra i registri per il momento in cui la soglia impostata è stata superata.

### **⑪ Pulsante [Clear]**

Cancella tutti i registri.

### **⑫ Pulsante [Save]**

Salva il registro. I registri vengono salvati in un formato CSV che include la data, l'ora e un messaggio.

© 2023 Yamaha Corporation Published 04/2023 YJMA-A0